## **8.6 Access Control**

### **8.6.1 Accounts**

This screen is used to configure the user account access passwords for the device. Access to the VR-3063 is controlled through the following user accounts:

- The root account has unrestricted access to view and change the configuration of your Broadband router.
- The support account is typically utilized by Carrier/ISP technicians for maintenance and diagnostics.
- The user account is typically utilized by End-Users to view configuration settings and statistics, with limited ability to configure certain settings.
- The apuser account is typically utilized by End-Users to view configuration settings and statistics, with limited ability to configure wireless settings.

Use the fields to update passwords for the accounts, add/remove accounts (max of 5 accounts) as well as adjust their specific privileges.

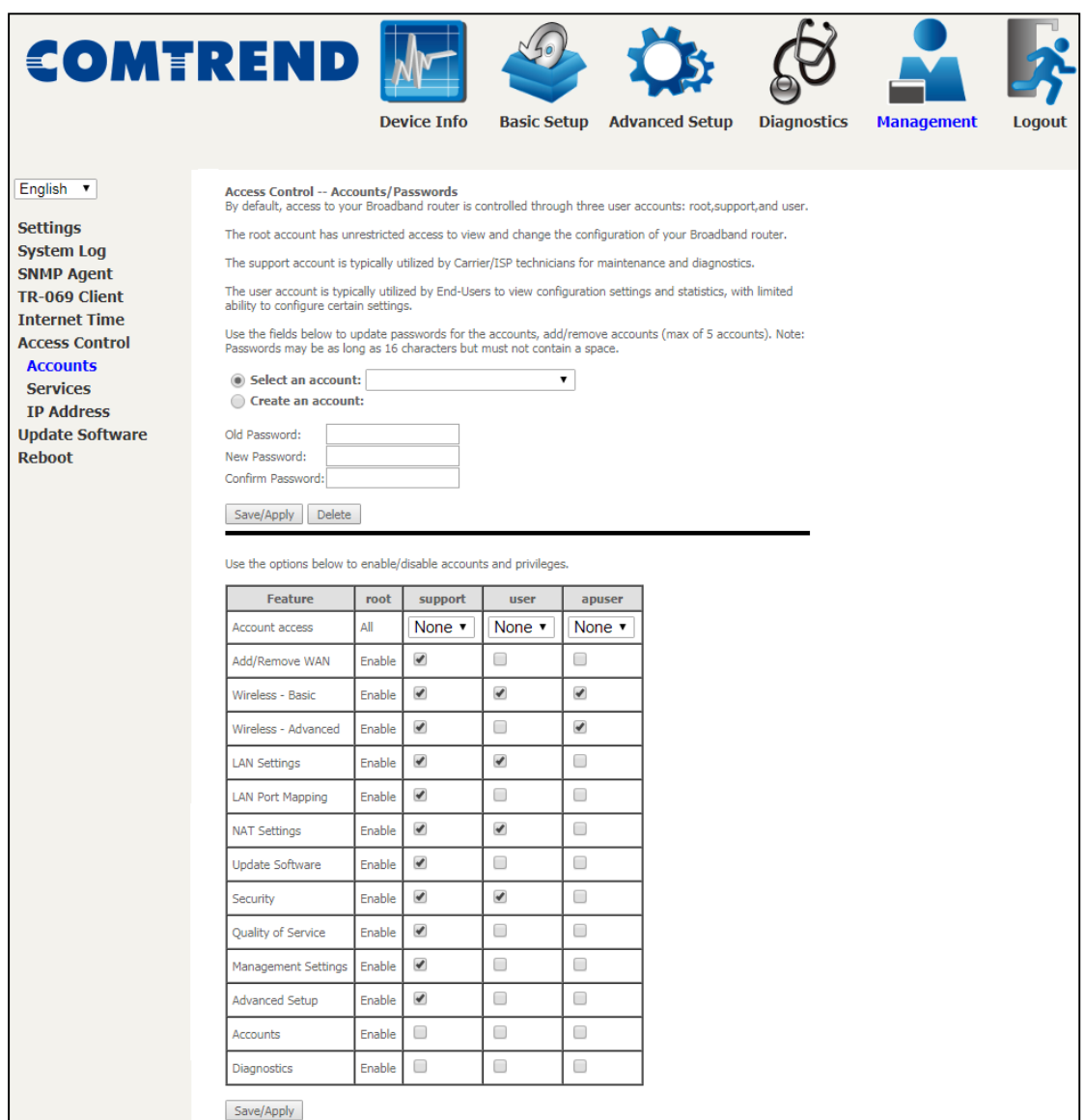

Note: Passwords may be as long as 16 characters but must not contain a space.

Click **Save/Apply** to continue.

### **8.6.2 Services**

The Services option limits or opens the access services over the LAN or WAN. The access services available are: HTTP, SSH, TELNET, SNMP, HTTPS, FTP, TFTP and ICMP. Enable a service by selecting its dropdown listbox. Click **Apply/Save** to activate.

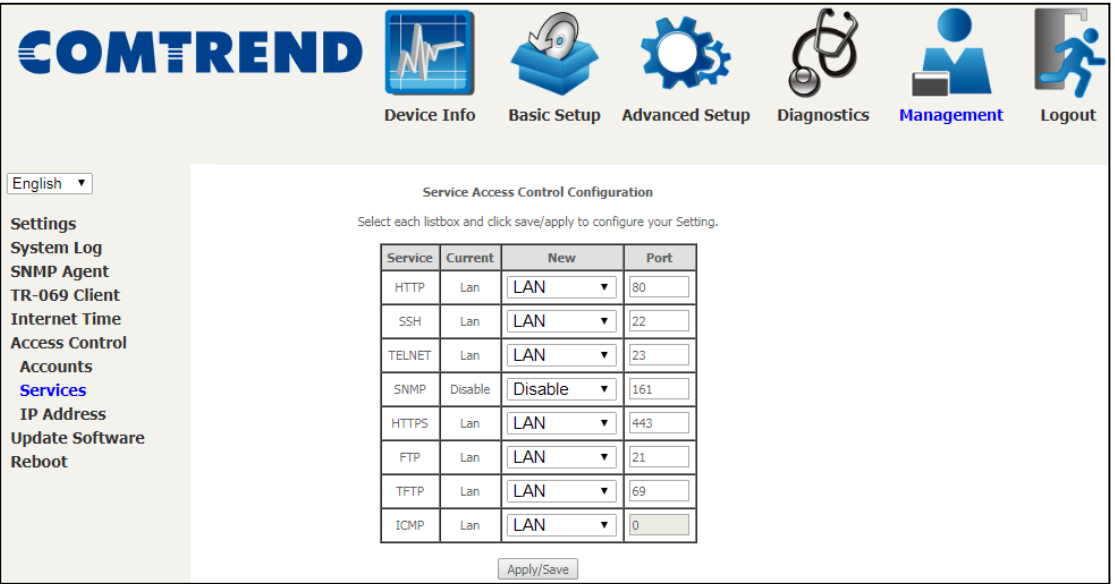

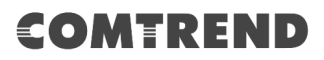

### **8.6.3 IP Address**

The IP Address Access Control mode, if enabled, permits access to local management services from IP addresses contained in the Access Control List. If the Access Control mode is disabled, the system will not validate IP addresses for incoming packets. The services are the system applications listed in the Service Control List **beside ICMP**.

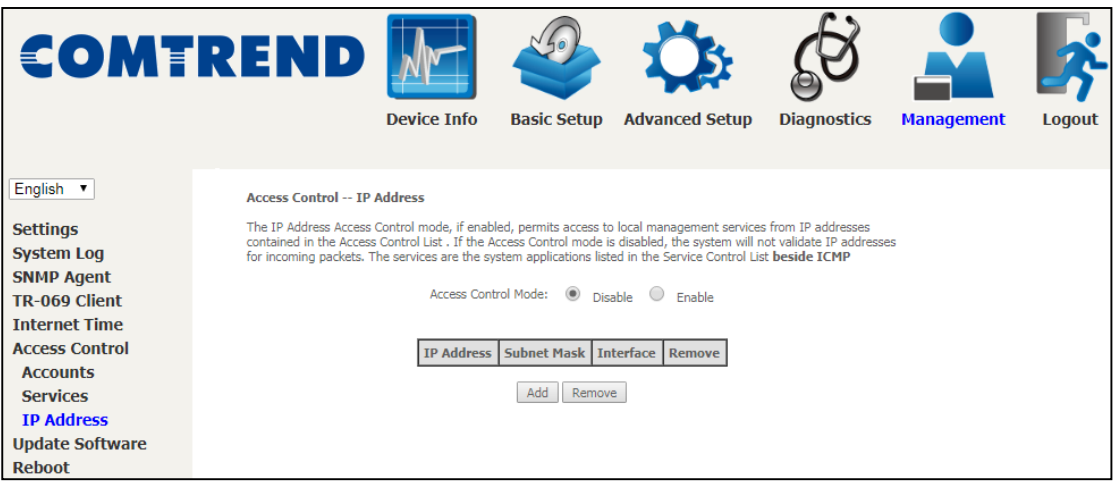

Click the **Add** button to display the following.

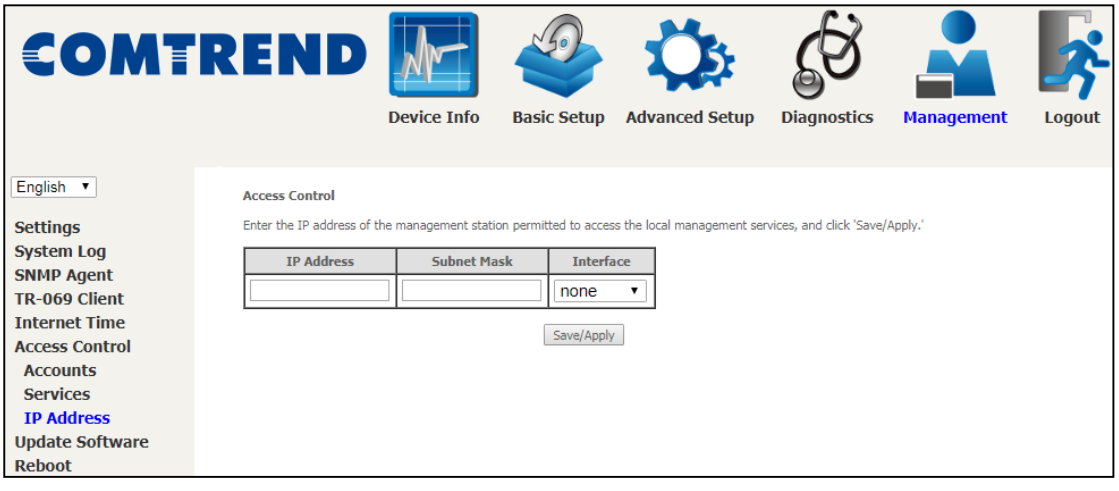

Configure the address and subnet of the management station permitted to access the local management services, and click **Save/Apply**.

**IP Address** – IP address of the management station.

**Subnet Mask** – Subnet address for the management station.

**Interface** – Access permission for the specified address, allowing the address to access the local management service from none/lan/wan/lan&wan interfaces.

## **8.7 Update Software**

This option allows for firmware upgrades from a locally stored file.

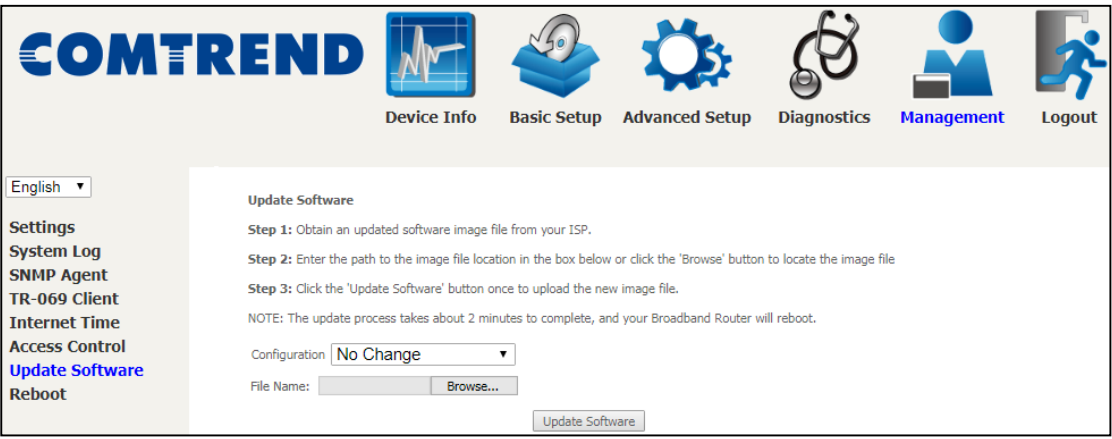

**STEP 1:** Obtain an updated software image file from your ISP.

**STEP 2:** Select the configuration from the drop-down menu.

### **Configuration options:**

**No change** – upgrade software directly.

**Erase current config** – If the router has save\_default configuration, this option will erase the current configuration and restore to save\_default configuration after software upgrade.

**Erase All** – Router will be restored to factory default configuration after software upgrade.

**STEP 3**: Enter the path and filename of the firmware image file in the **Software File Name** field or click the Browse button to locate the image file.

### **STEP 4**: Click the **Update Software** button once to upload and install the file.

**NOTE**: The update process will take about 2 minutes to complete. The device will reboot and the browser window will refresh to the default screen upon successful installation. It is recommended that you compare the **Software Version** on the [Device Information](#page--1-0) screen with the firmware version installed, to confirm the installation was successful.

# **8.8 Reboot**

To save the current configuration and reboot the router, click **Reboot**.

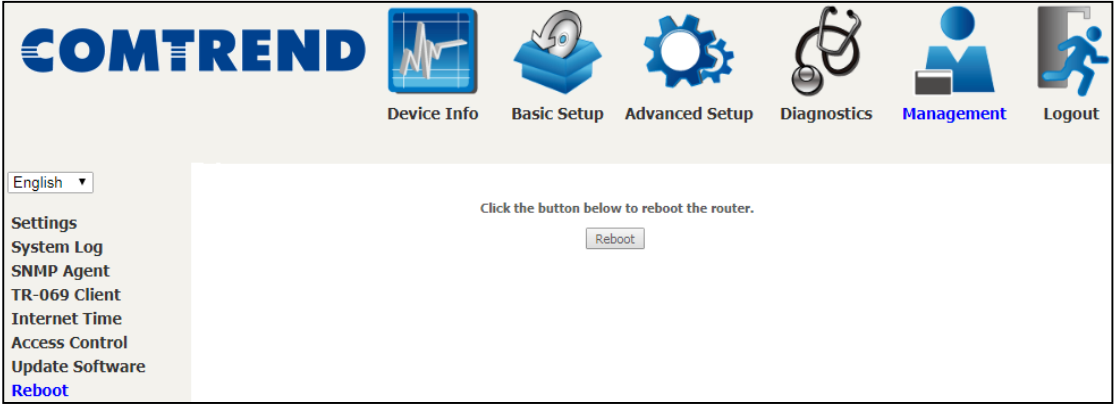

**NOTE:** You may need to close the browser window and wait for 2 minutes before reopening it. It may also be necessary, to reset your PC IP configuration.

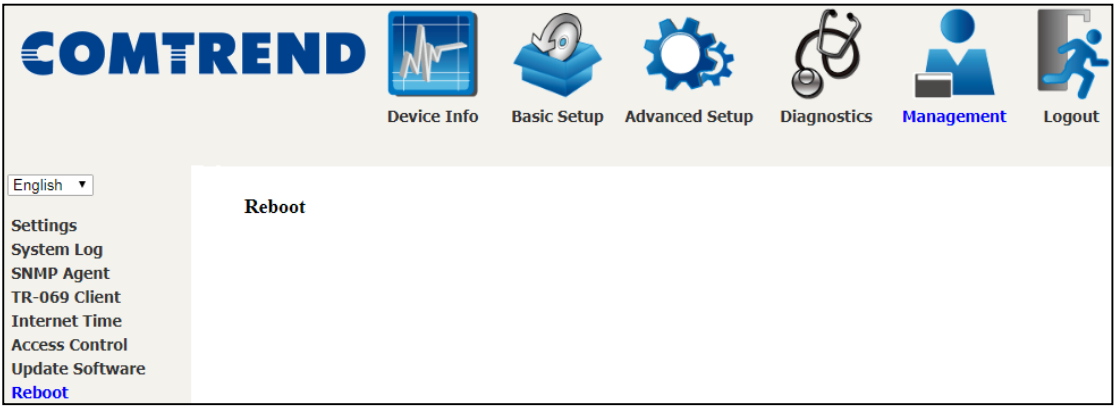

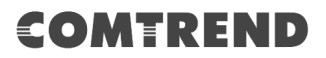

# **Chapter 9 Logout**

To log out from the device simply click the following icon located at the top of your screen.

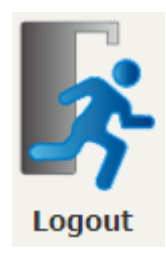

When the following window pops up, click the **OK** button to exit the router.

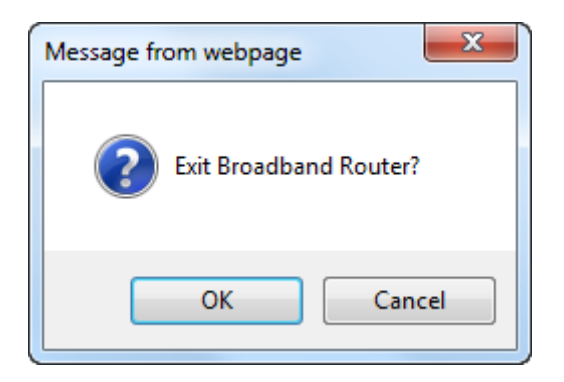

Upon successful exit, the following message will be displayed.

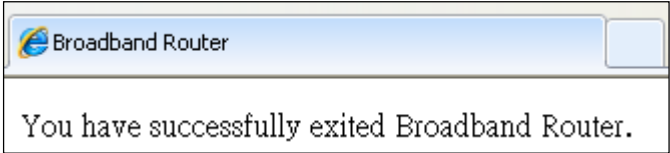

# **Appendix A - Firewall**

### **STATEFUL PACKET INSPECTION**

Refers to an architecture, where the firewall keeps track of packets on each connection traversing all its interfaces and makes sure they are valid. This is in contrast to static packet filtering which only examines a packet based on the information in the packet header.

#### **DENIAL OF SERVICE ATTACK**

Is an incident in which a user or organization is deprived of the services of a resource they would normally expect to have. Various DoS attacks the device can withstand are ARP Attack, Ping Attack, Ping of Death, Land, SYN Attack, Smurf Attack, and Tear Drop.

### **TCP/IP/PORT/INTERFACE FILTER**

These rules help in the filtering of traffic at the Network layer (i.e. Layer 3). When a Routing interface is created, **Enable Firewall** must be checked. Navigate to Advanced Setup  $\rightarrow$  Security  $\rightarrow$  IP Filtering.

#### **OUTGOING IP FILTER**

Helps in setting rules to DROP packets from the LAN interface. By default, if the Firewall is Enabled, all IP traffic from the LAN is allowed. By setting up one or more filters, specific packet types coming from the LAN can be dropped.

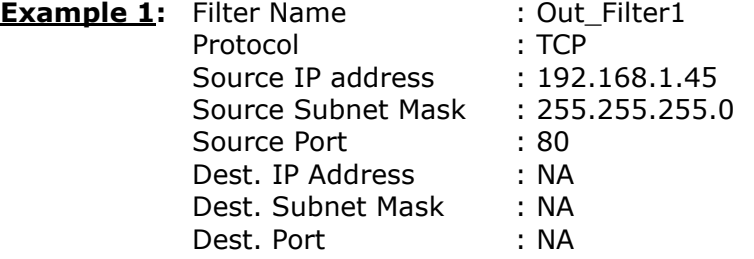

This filter will Drop all TCP packets coming from the LAN with IP Address/Subnet Mask of 192.168.1.45/24 having a source port of 80 irrespective of the destination. All other packets will be Accepted.

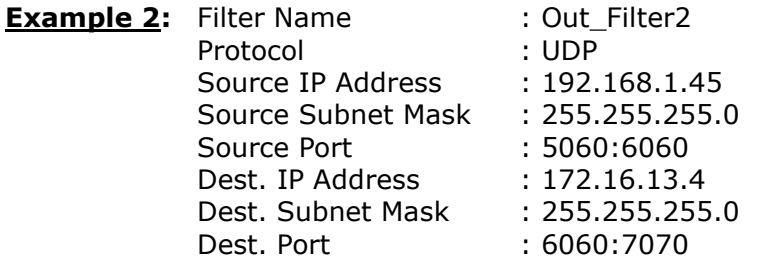

This filter will drop all UDP packets coming from the LAN with IP Address / Subnet Mask of 192.168.1.45/24 and a source port range of 5060 to 6060, destined to 172.16.13.4/24 and a destination port range of 6060 to 7070.

#### **INCOMING IP FILTER**

Helps in setting rules to Allow or Deny packets from the WAN interface. By default, all incoming IP traffic from the WAN is Blocked, if the Firewall is Enabled. By setting up one or more filters, specific packet types coming from the WAN can be Accepted.

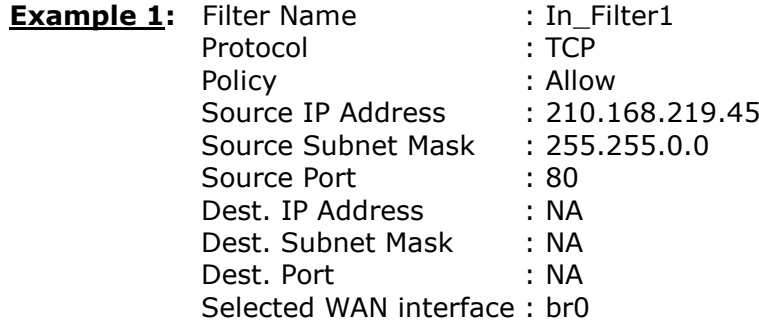

This filter will ACCEPT all TCP packets coming from WAN interface "br0" with IP Address/Subnet Mask 210.168.219.45/16 with a source port of 80, irrespective of the destination. All other incoming packets on this interface are DROPPED.

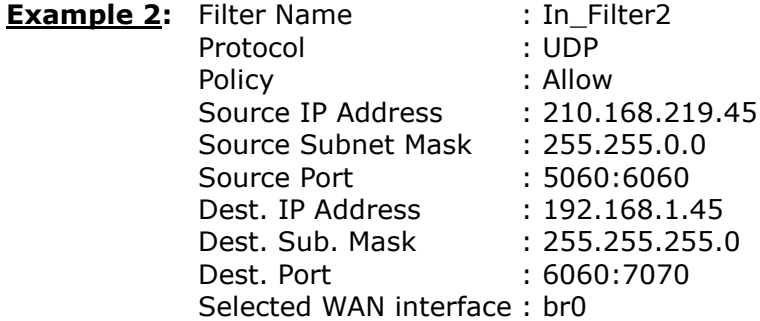

This rule will ACCEPT all UDP packets coming from WAN interface "br0" with IP Address/Subnet Mask 210.168.219.45/16 and a source port in the range of 5060 to 6060, destined to 192.168.1.45/24 and a destination port in the range of 6060 to 7070. All other incoming packets on this interface are DROPPED.

### **MAC LAYER FILTER**

These rules help in the filtering of Layer 2 traffic. MAC Filtering is only effective in Bridge mode. After a Bridge mode connection is created, navigate to Advanced Setup  $\rightarrow$  Security  $\rightarrow$  MAC Filtering in the WUI.

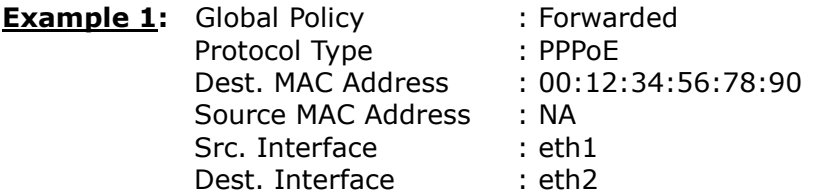

Addition of this rule drops all PPPoE frames going from eth1 to eth2 with a Destination MAC Address of 00:12:34:56:78:90 irrespective of its Source MAC Address. All other frames on this interface are forwarded.

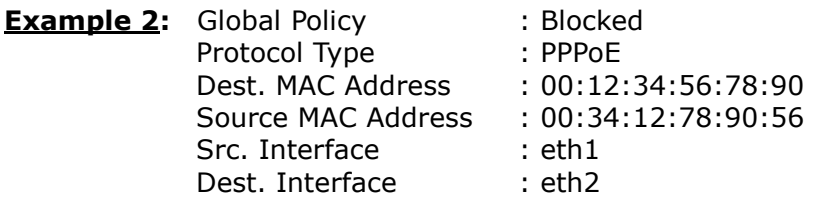

Addition of this rule forwards all PPPoE frames going from eth1 to eth2 with a Destination MAC Address of 00:12:34:56:78 and Source MAC Address of 00:34:12:78:90:56. All other frames on this interface are dropped.

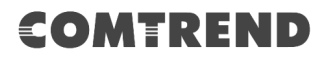

### **DAYTIME PARENTAL CONTROL**

This feature restricts access of a selected LAN device to an outside Network through the VR-3063, as per chosen days of the week and the chosen times.

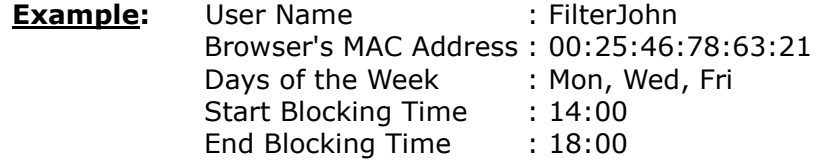

With this rule, a LAN device with MAC Address of 00:25:46:78:63:21 will have no access to the WAN on Mondays, Wednesdays, and Fridays, from 2pm to 6pm. On all other days and times, this device will have access to the outside Network.

# **Appendix B - Pin Assignments**

## **Giga ETHERNET Ports (RJ45)**

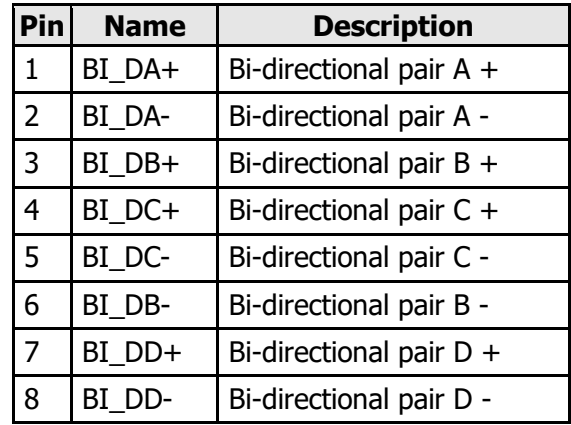

# **Appendix C – Specifications**

#### **Hardware**

- .RJ-11 X1 for VDSL2 (35b)/ADSL2+ (Annex A)
- $\cdot$  RJ-45 X 4 for GELAN
- $\cdot$  RJ-45 X 1 for GEWAN
- $\cdot$  SFP cage X 1
- $\cdot$  Reset button X 1
- . 2.4Ghz (WPS & Wi-Fi On/Off) button X 1
- . 5Ghz (WPS & Wi-Fi On/Off) button X 1
- .Internal Antenna X 14
- . Power switch X 1
- $\cdot$  USB 3.0 Host X 1

### **ADSL**

- $\cdot$  G.994
- .G.992.1 (G.dmt) Annexes A
- .G.992.2 (G.lite) Annexes A
- $.$  ANSI T1.413
- .G.992.3 (ADSL2) Annexes A
- .G.992.5 (ADSL2+) Annexes A

#### **VDSL**

.G.993.2(VDSL2) 35b, 30a, 17a, 12a, 12b, 8a, 8b, 8c,

8d

- $\cdot$  G.993.5 (G.vector)
- $\cdot$  G.998.4 (G.INP)
- .SRA (Seamless Rate Adaptation)
- .UPBO (Upstream Power Back-off)

#### **Ethernet**

- . IEEE 802.3, IEEE 802.3u IEEE 802.3ab
- . 10/100 /1000 BASE-T, auto-sense
- . Support MDI/MDX

### **USB**

- . USB 3.0 host
- . File Sharing & Printer Server

#### **Management**

. TR-069/TR-098/TR-104/TR-111/TR-181, SNMP,

Telnet, Web- Based Management, Configuration Backup and Restoration

. Software Upgrade via HTTP, TFTP Server, or FTP Server

#### **Firewall/Filtering**

- .Stateful Packet Inspection Firewall
- .Stateless Packet Filter
- .URI/URL Filtering
- . Denial of Service (DOS): ARP Attacks, Ping Attacks,
- Ping of Death, LAND, SYNC, Smurf, Unreachable,

Teardrop

- .Port Scan Detection and Protection
- .TCP/IP/Port/Interface Filtering Rules Support Both

Incoming and Outgoing Filtering

#### **NAT/PAT**

.Support One to One, Many to One, Many to Many

(Overload), Many to Many (No Overload) NAT

- $\cdot$  NAT Loopback
- $\cdot$  Port Triggering
- . Port Forwarding (Virtual Server)
- .Symmetric port-overloading NAT, Full-Cone NAT
- .DMZ host
- .VPN Pass Through (PPTP, L2TP, IPSec)

### **Networking Protocols**

.RFC 2364 (PPPoA), RFC 2684 (RFC 1483) Bridge/Router, RFC 2516 (PPPoE); RFC 1577 (IPoA) .PPPoE Pass-Through, Multiple PPPoE Sessions on Single WAN Interface

.PPPoE Filtering of Non-PPPoE Packets Between WAN and LAN

.Transparent Bridging Between all LAN and WAN Interfaces

- $.802.1p/802.1q$  VLAN, DSCP
- . IGMP Proxy V1/V2/V3, IGMP Snooping V1/V2/V3, Fast

#### leave

- . Static route, RIP v1/v2, ARP, RARP, SNTP
- .DHCP Server/Client/Relay, DNS Proxy/ Relay, Dynamic

DNS, UPnP, DLNA

.IPv6 Dual Stack, IPV6 Rapid Deployment (6RD)

#### **Wireless**

.IEEE 802.11n, 2.4GHz, 3T3R Backward compatible with 802.11g/b 2412~2472 MHz .IEEE 802.11ac,5GHz, 4T4R, Backward compatible with 802.11n/a U-NII-1 ( 5150~5250 MHz ) U-NII-2a ( 5250~5350 MHz ) optional U-NII-2c/2e ( 5470~5725 MHz ) optional U-NII-3 ( 5725~5825 MHz ) .WPA/WPA-PSK, WPA2/WPA2-PSK with TKIP & AES Security Type . Multiple SSID .MAC Address Filtering **Power Supply**  .External power adapter: 12VDC/ 2.5A **Environment**  .Operating Temperature: 0°C ~40°C (32°F ~104°F)

- .Operating Humidity: 10%~90% non-condensing
- .Storage Temperature: -25°C ~65°C (-23°F ~149°F)
- .Storage Humidity: 5%~90% non-condensing

### **Dimensions (without base)**

 $.269$ mm (H) x 200 mm (W) x 58 mm (D)

#### **Kit Weight**

. (1\* VR-3063, 1\*RJ11 cable, 1\*RJ45 cable, 1\*power adapter) = 1 kg

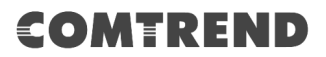

# **Appendix D - SSH Client**

Unlike Microsoft Windows, Linux OS has a ssh client included. For Windows users, there is a public domain one called "putty" that can be downloaded from here:

http://www.chiark.greenend.org.uk/~sgtatham/putty/download.html

To access the ssh client you must first enable SSH access for the LAN or WAN from the Management  $\rightarrow$  Access Control  $\rightarrow$  Services menu in the web user interface.

To access the router using the Linux ssh client

For LAN access, type: ssh -l root 192.168.1.1

For WAN access, type: ssh -l root *WAN IP address*

To access the router using the Windows "putty" ssh client

For LAN access, type: putty -ssh -l root 192.168.1.1

For WAN access, type: putty -ssh -l root *WAN IP address*

**NOTE:** The *WAN IP address* can be found on the Device Info  $\rightarrow$  WAN screen

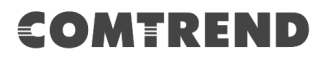

# **Appendix E - Printer Server**

These steps explain the procedure for enabling the Printer Server.

**NOTE:** This function only applies to models with a USB host port.

**STEP 1:** Enable Print Server from Web User Interface. Select the Enable on-board print server checkbox  $\boxtimes$  and input Printer name & Make and model. Click the **Save/Apply** button.

**NOTE**: The **Printer name** can be any text string up to 40 characters. The **Make and model** can be any text string up to 128 characters.

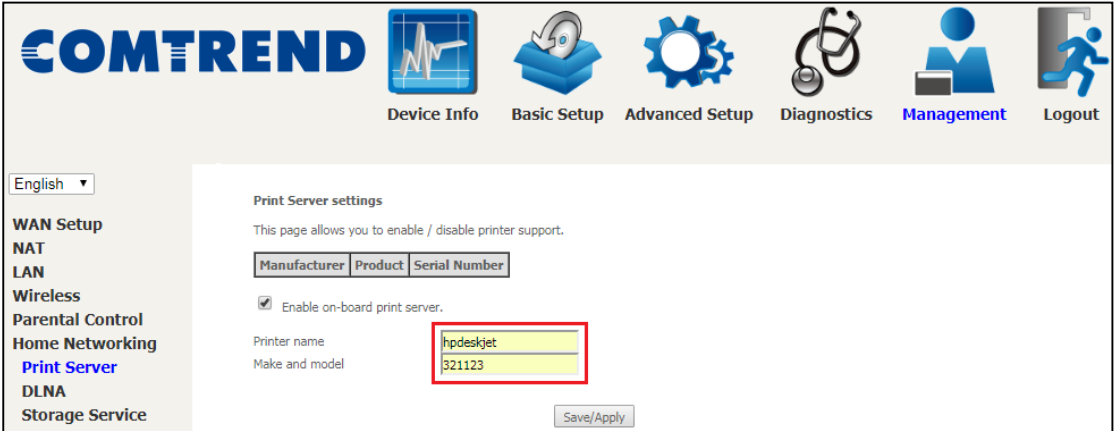

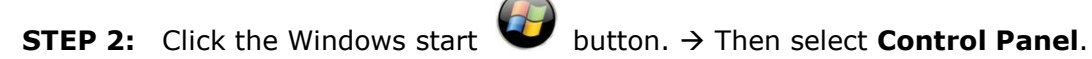

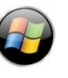

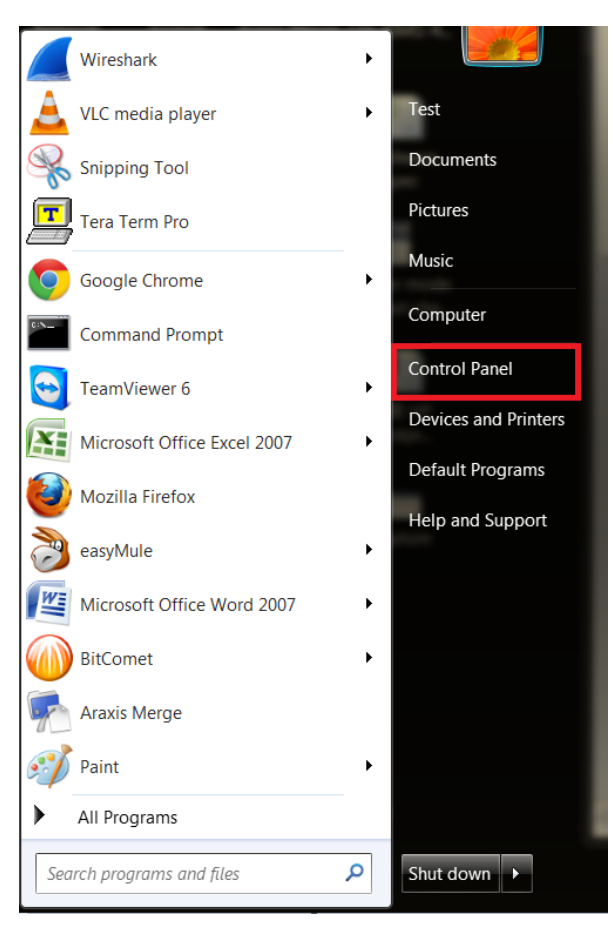

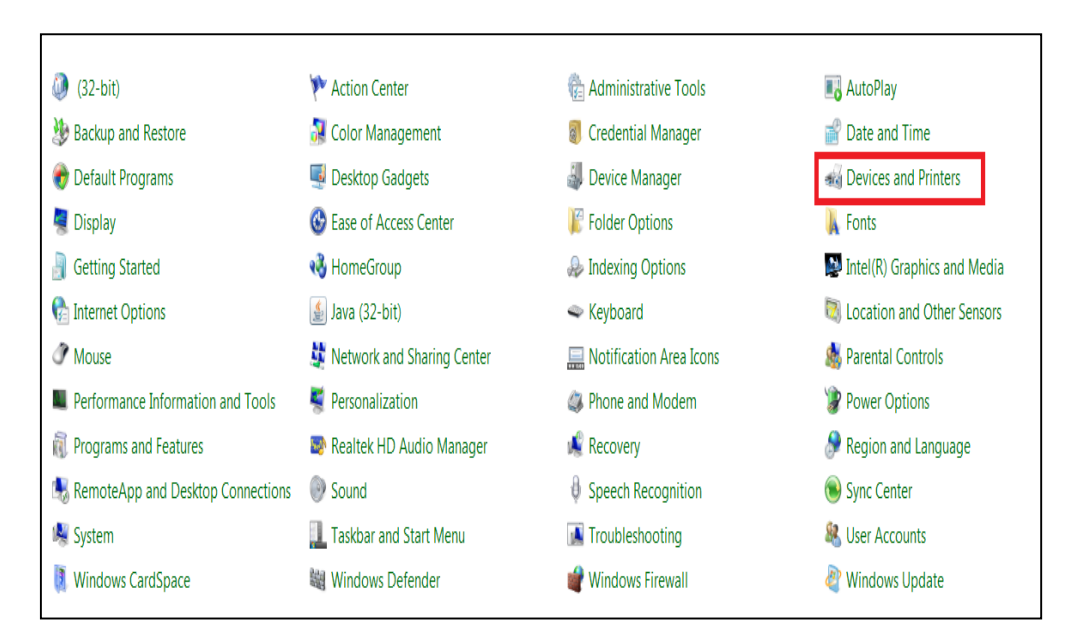

**STEP 3:** Select **Devices and Printers**.

**STEP 4:** Select **Add a printer**.

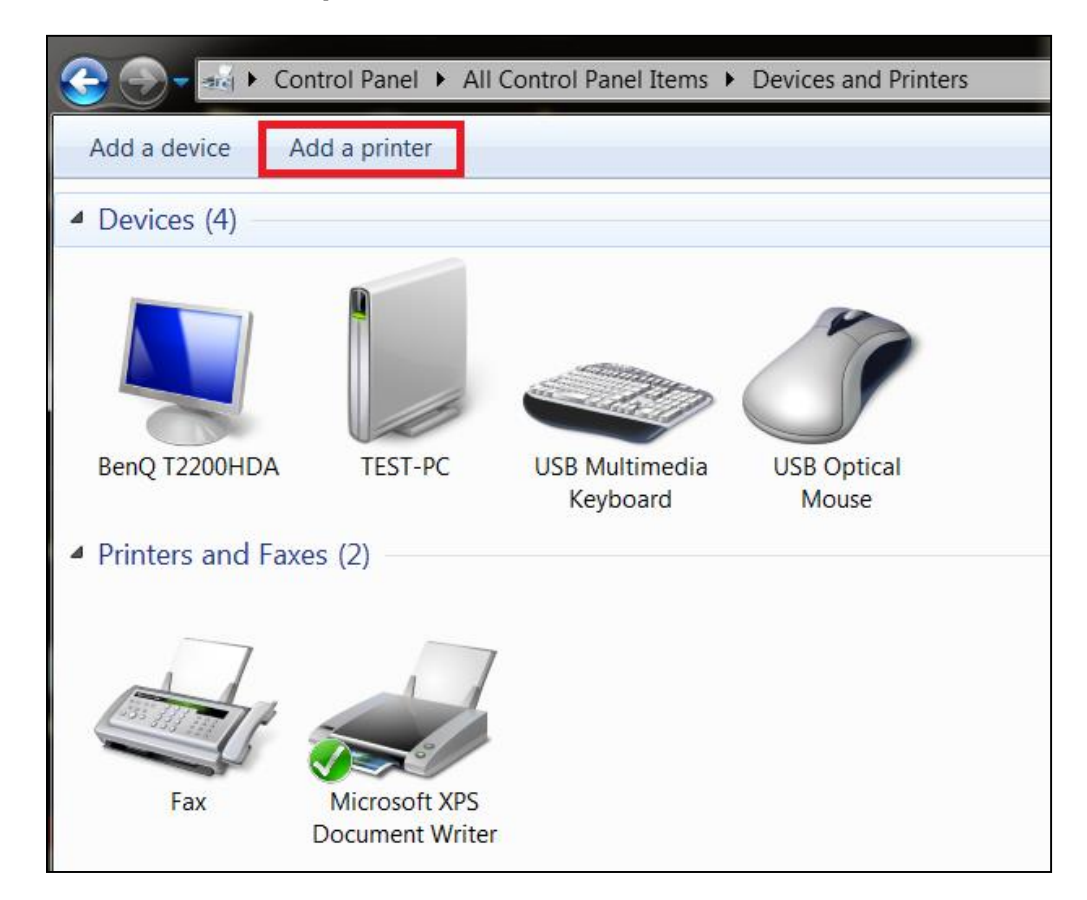

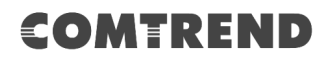

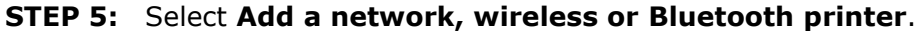

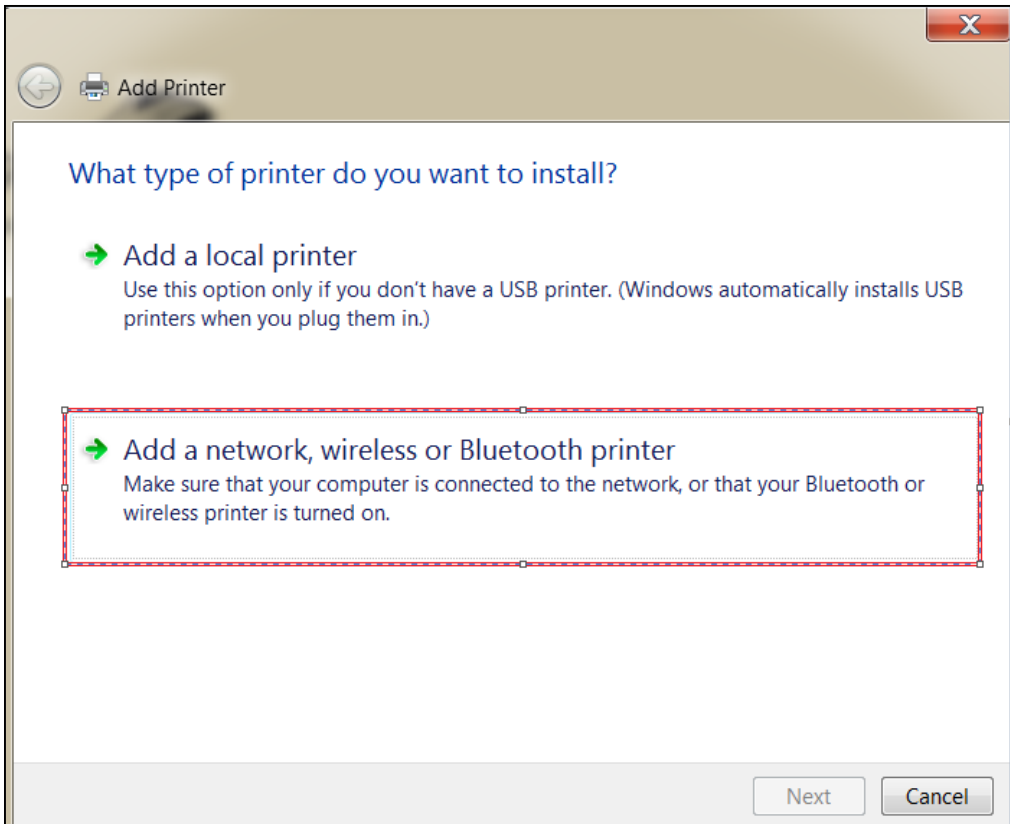

**STEP 6:** Click the **Stop** button.  $\rightarrow$  Select **The printer that I want isn't listed**.

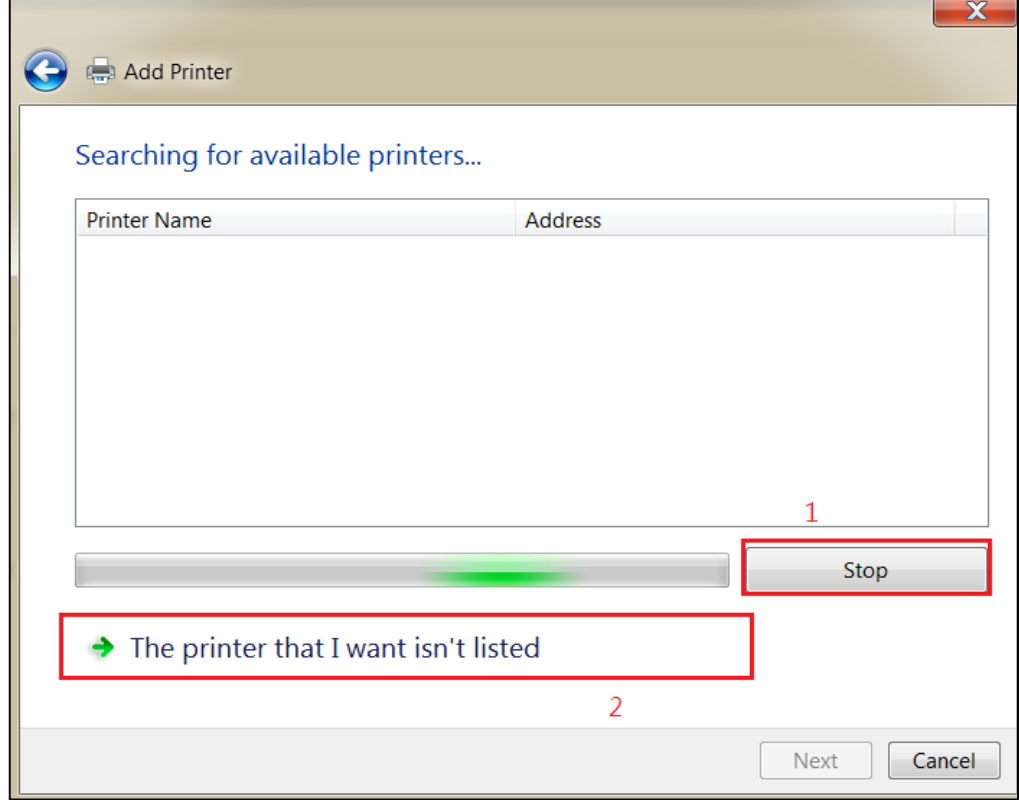

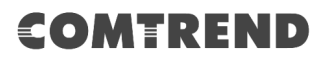

### **STEP 7:** Choose **Select a shared printer by name**. Then input the printer link and click **Next**.

http://LAN IP:631/printers/the name of the printer

**NOTE**: The printer name must be the same name inputted in the WEB UI "printer server settings" as in step 1.

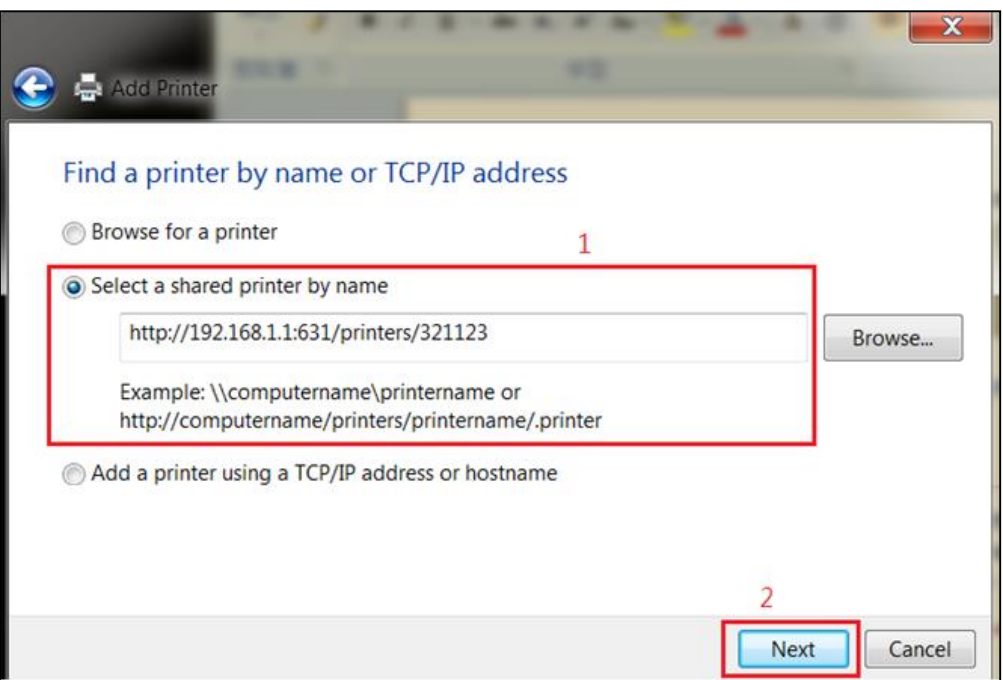

**STEP 8:** Select the manufacturer  $\rightarrow$  and model of your printer  $\rightarrow$  then, click OK.

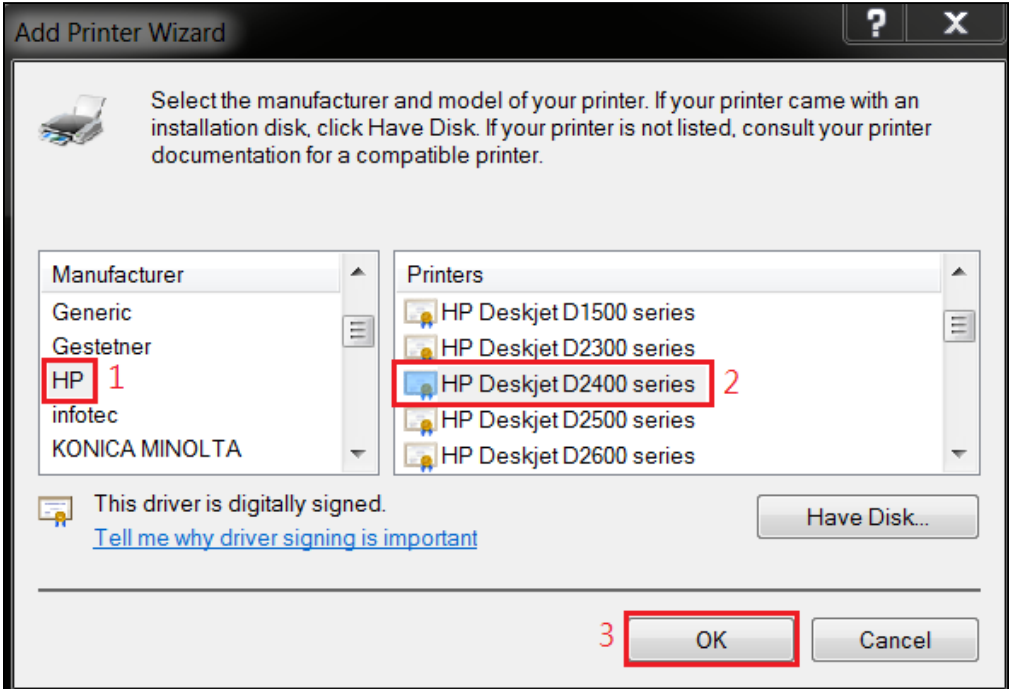

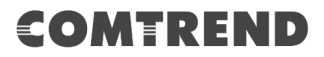

**STEP 9:** The printer has been successfully installed. Click the **Next** button.

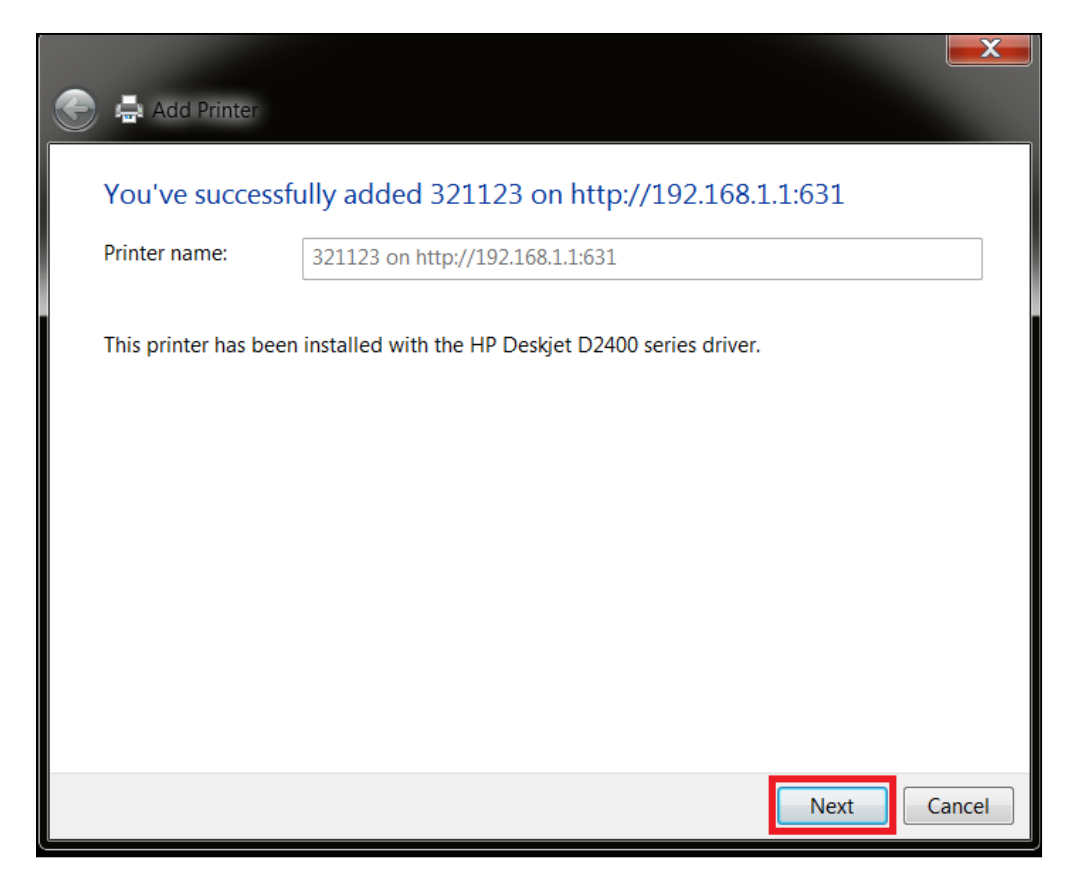

**STEP 10:** Click Finish (or print a test page if required).

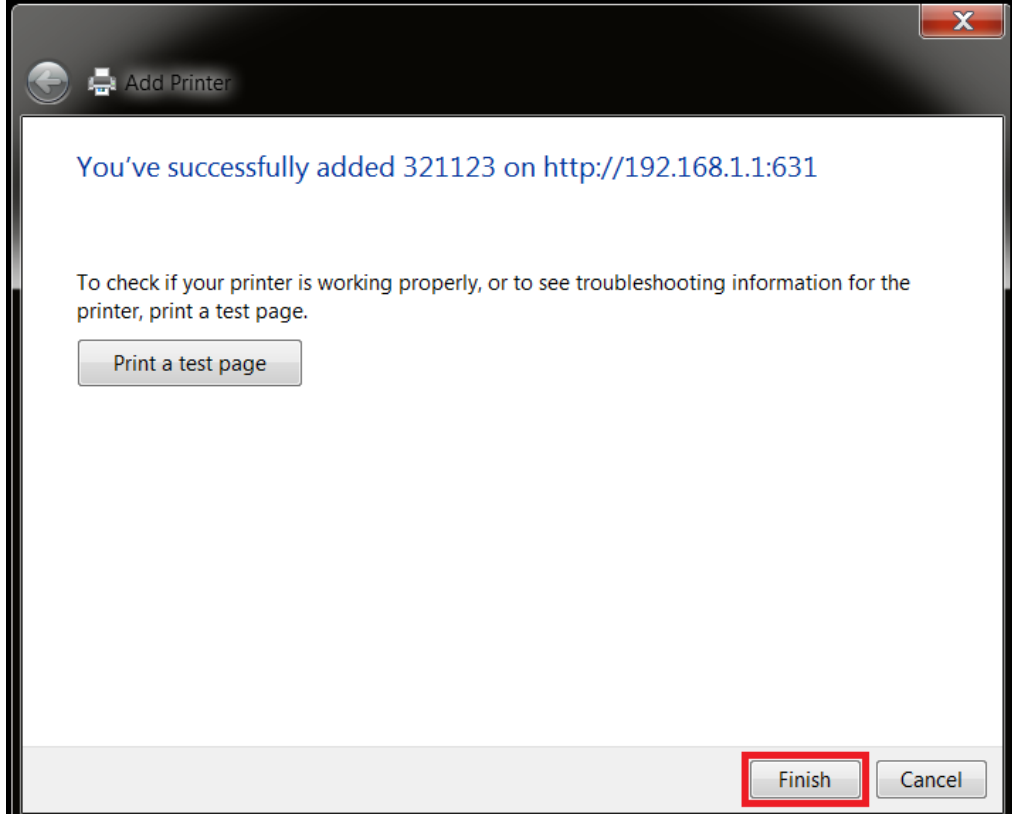

**STEP 11:** Go to → Control Panel → All Control Panel Items → Devices and **Printers** to confirm that the printer has been configured.

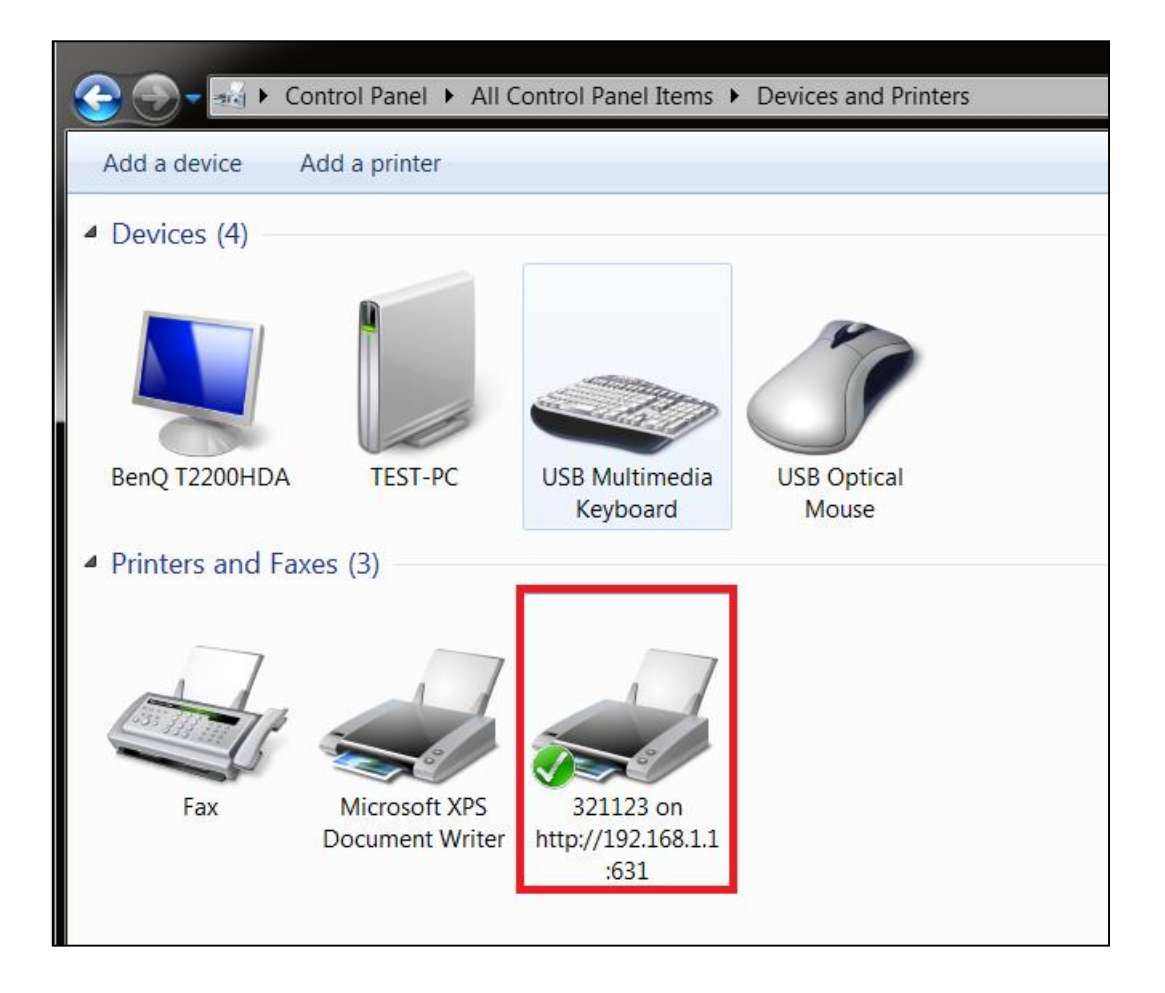

# **Appendix F - Connection Setup**

Creating a WAN connection is a two-stage process.

- **1 -** Setup a Layer 2 Interface (ATM, PTM or Ethernet).
- **2 -** Add a WAN connection to the Layer 2 Interface.

The following sections describe each stage in turn.

### **F1 ~ Layer 2 Interfaces**

Every layer2 interface operates in Multi-Service Connection (VLAN MUX) mode, which supports multiple connections over a single interface. Note that PPPoA and IPoA connection types are not supported for Ethernet WAN interfaces. After adding WAN connections to an interface, you must also create an Interface Group to connect LAN/WAN interfaces.

### **F1.1 ATM Interfaces**

Follow these procedures to configure an ATM interface.

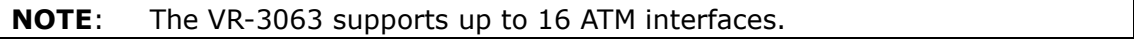

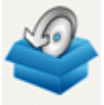

**STEP 1:** Go to Basic Setup  $\frac{\text{Basic Setup}}{\text{Bask Setup}} \rightarrow \text{WAN Setup} \rightarrow \text{Select ATM Interface from}$ the drop-down menu.

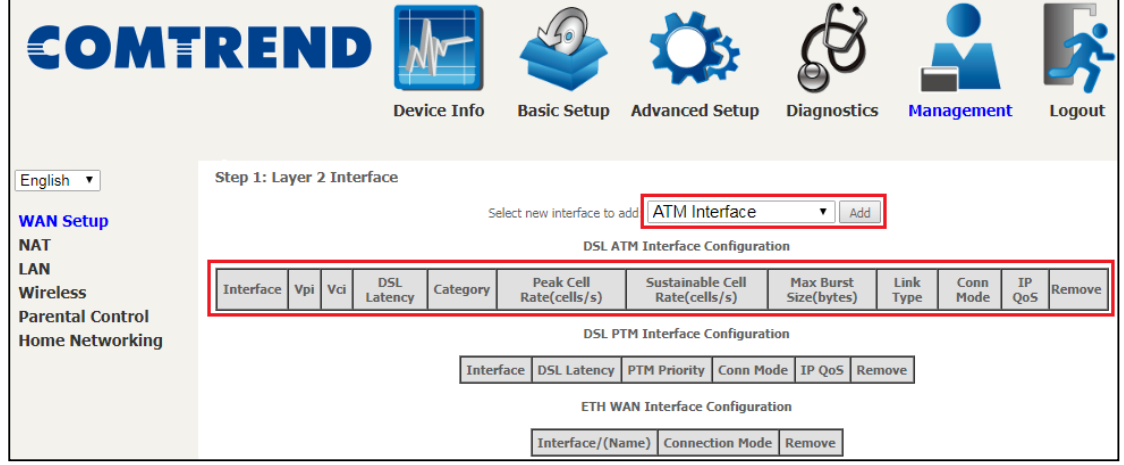

This table is provided here for ease of reference.

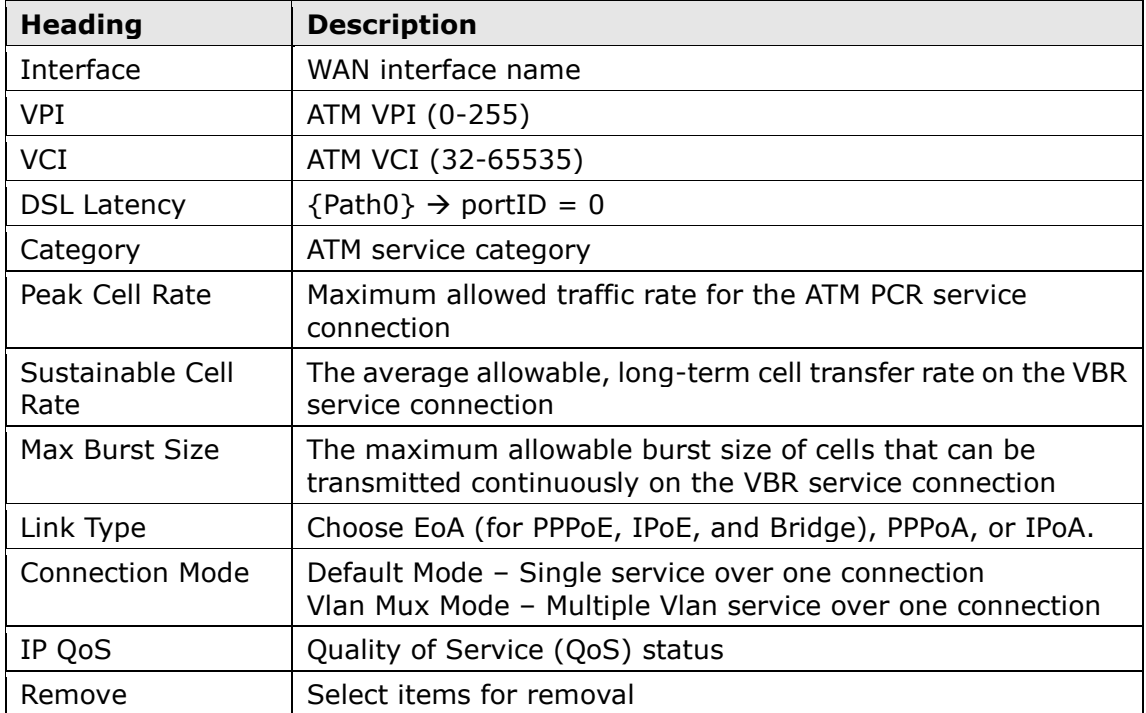

**STEP 2:** Click **Add** to proceed to the next screen.

**NOTE:** To add WAN connections to one interface type, you must delete existing connections from the other interface type using the **remove** button.

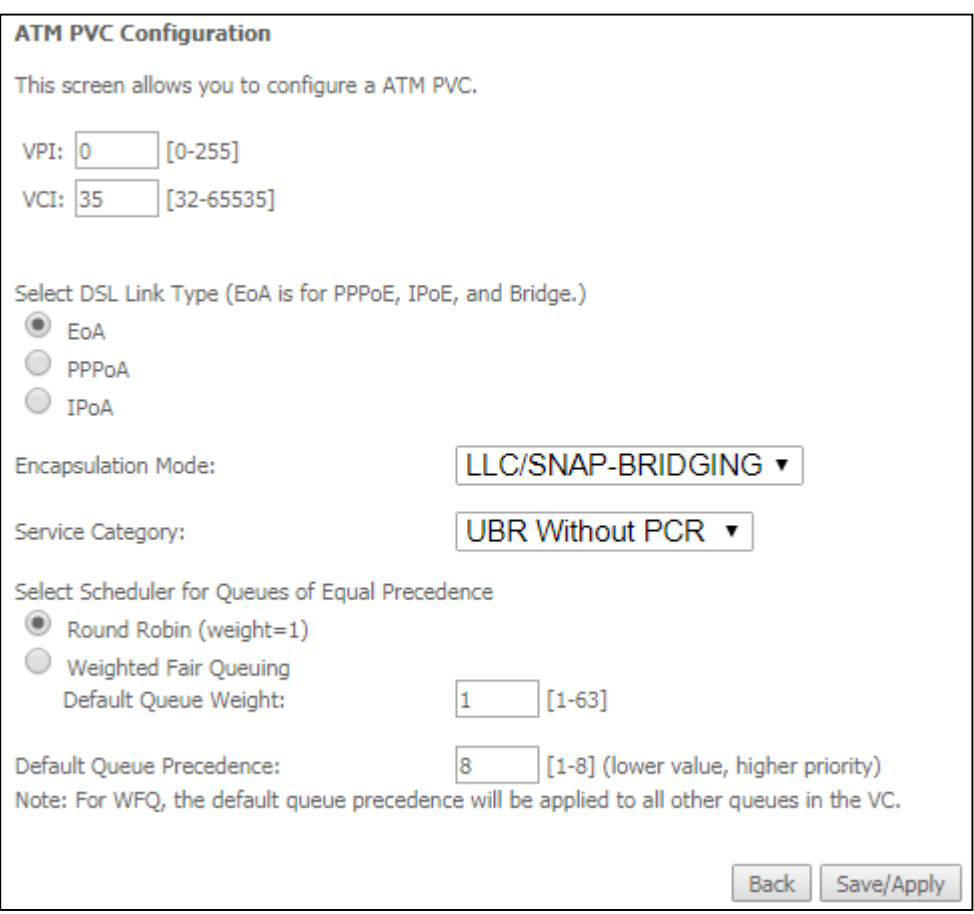

There are many settings here including: VPI/VCI, DSL Link Type, Encapsulation Mode, Service Category and Queue Weight.

Here are the available encapsulations for each xDSL Link Type:

- ◆ EoA- LLC/SNAP-BRIDGING, VC/MUX
- ◆ PPPoA- VC/MUX, LLC/ENCAPSULATION
- ◆ IPoA- LLC/SNAP-ROUTING, VC MUX

**STEP 3:** Click **Save/Apply** to confirm your choices.

On the next screen, check that the ATM interface is added to the list. For example, an ATM interface on PVC 0/35 in Default Mode with an EoA Link type is shown below.

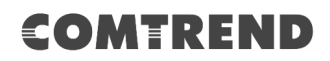

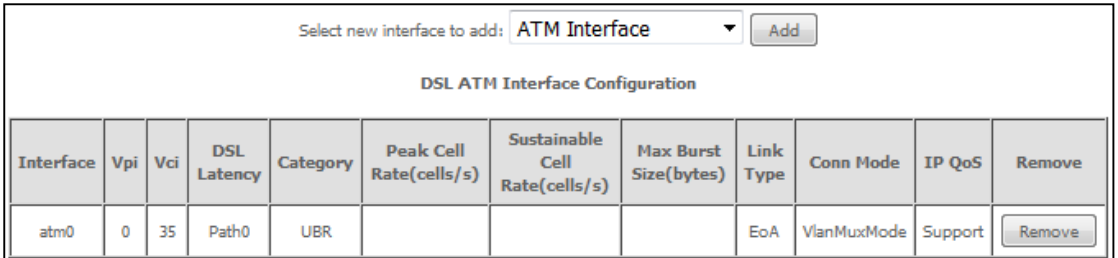

To add a WAN connection go to Section  $F2 \sim WAN$  Connections.

### **F1.2 PTM Interfaces**

Follow these procedures to configure a PTM interface.

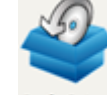

**STEP 1:** Go to Basic Setup  $\frac{\text{Basic Setup}}{\text{Bask Setup}} \rightarrow \text{WAN Setup} \rightarrow \text{Select PTM Interface from}$ the drop-down menu.

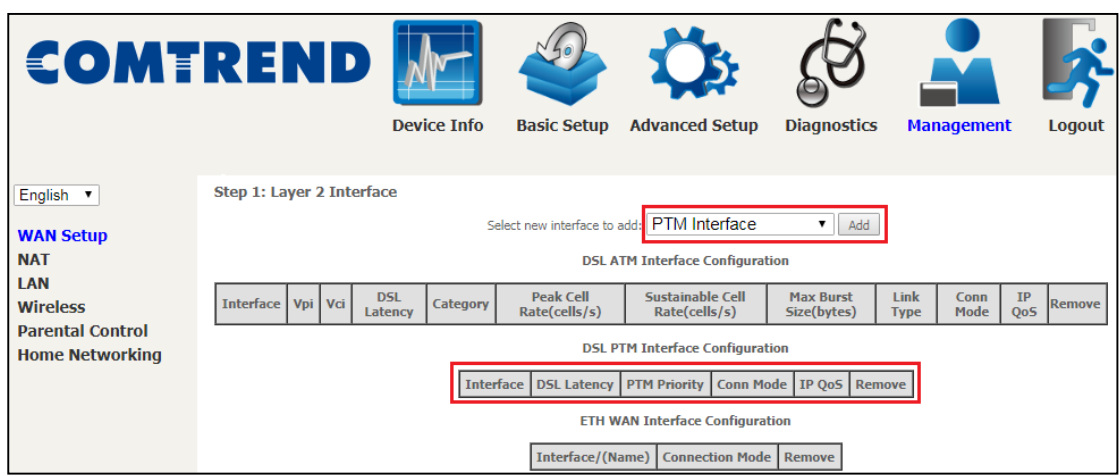

This table is provided here for ease of reference.

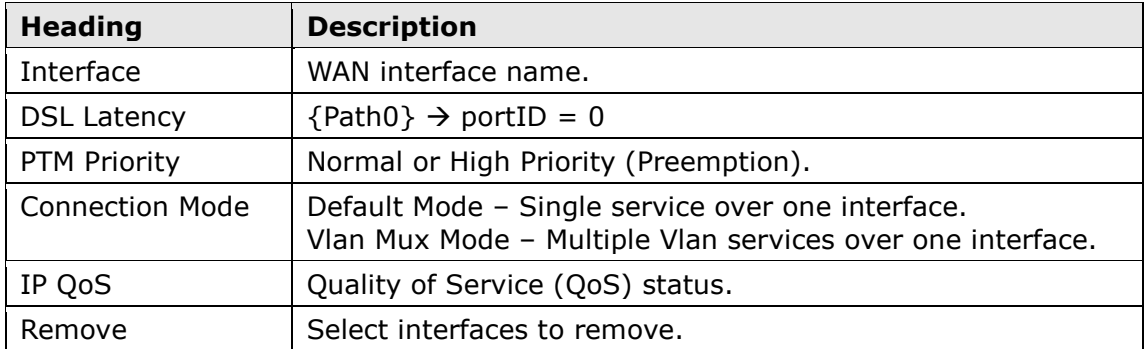

**STEP 2:** Click **Add** to proceed to the next screen.

**NOTE:** To add WAN connections to one interface type, you must delete existing connections from the other interface type using the **remove** button.

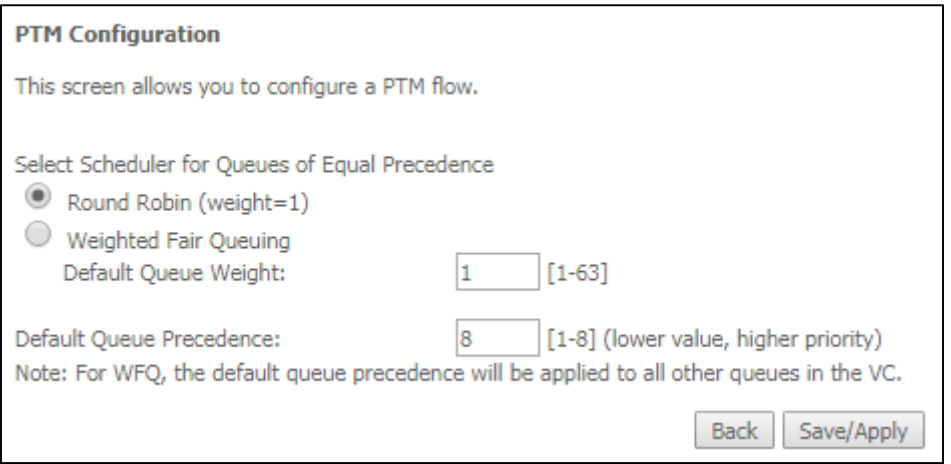

The default scheduler mechanism for the PTM interface can be configured here by selecting the corresponding algorithm and adjust the queue weight/default precedence for the maximum QoS effect suitable for your environment.

**STEP 3:** Click **Save/Apply** to confirm your choices.

On the next screen, check that the PTM interface is added to the list.

For example, a PTM interface in Default Mode is shown below.

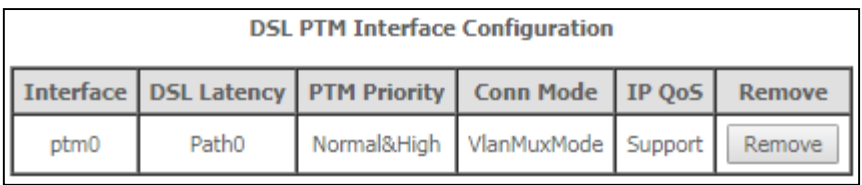

To add a WAN connection go to [Section F2](#page-29-0)  $\sim$  WAN Connections.

### **F1.3 Ethernet WAN Interface**

The VR-3063 supports a single Ethernet WAN interface over the ETH WAN port. Follow these procedures to configure an Ethernet interface.

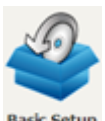

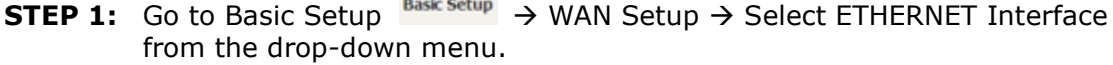

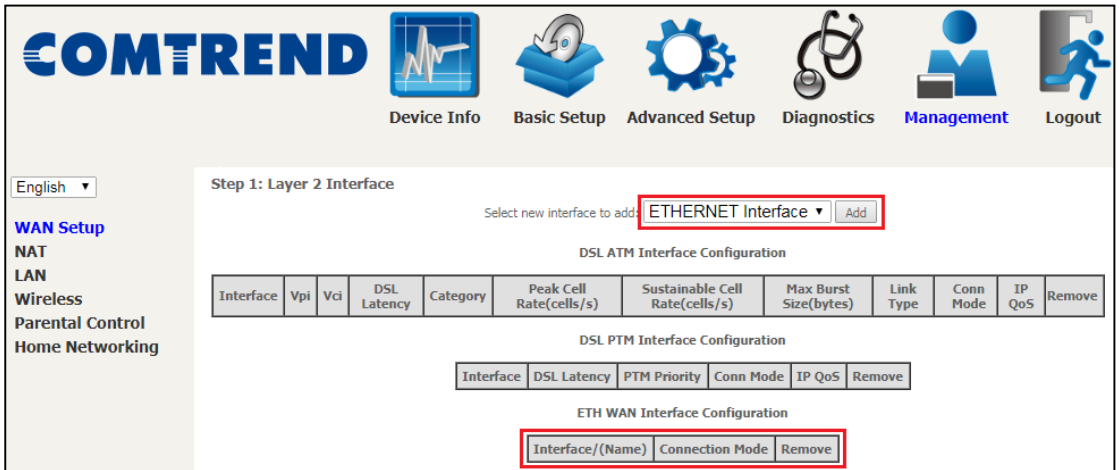

This table is provided here for ease of reference.

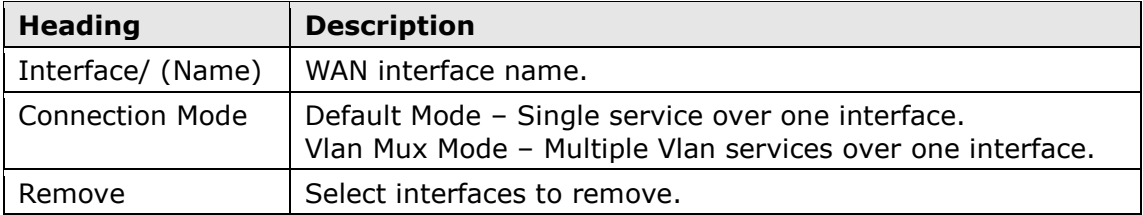

**STEP 2:** Click **Add** to proceed to the next screen.

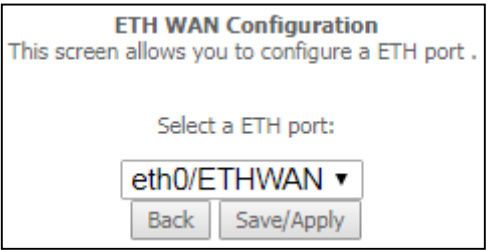

**STEP 3:** Select an Ethernet port and Click **Save/Apply** to confirm your choices.

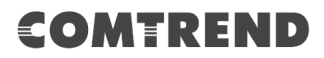

On the next screen, check that the ETHERNET interface is added to the list.

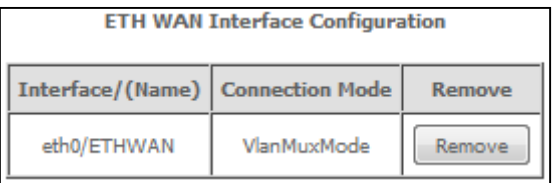

To add a WAN connection go to [Section F2](#page-29-0)  $\sim$  WAN Connections.

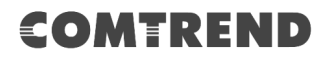

### <span id="page-29-0"></span>**F2 ~ WAN Connections**

The VR-3063 supports one WAN connection for each interface, up to a maximum of 16 connections.

To setup a WAN connection follow these instructions.

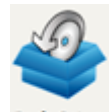

**STEP 1:** Go to Basic Setup  $\frac{\text{Bask Setup}}{\text{g}} \rightarrow \text{WAN Setup}$ .

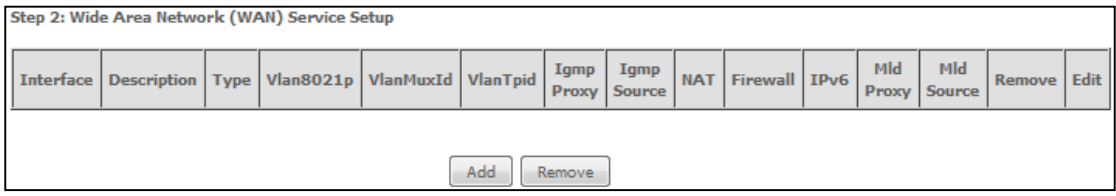

**STEP 2:** Click **Add** to create a WAN connection. The following screen will display.

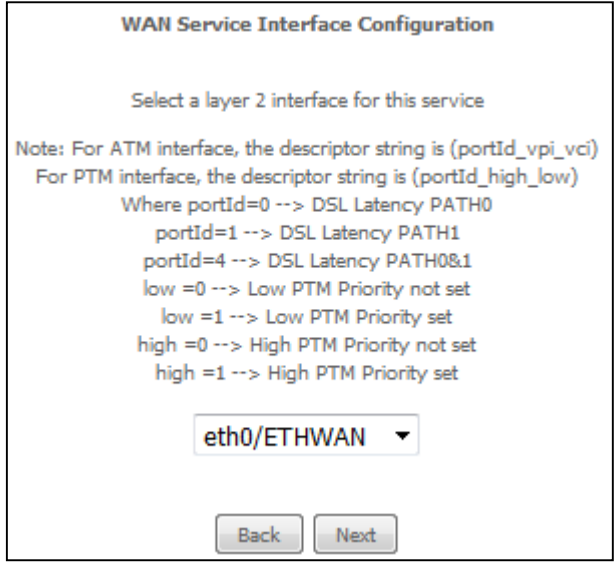

**STEP 3:** Choose a layer 2 interface from the drop-down box and click **Next**. The WAN Service Configuration screen will display as shown below.

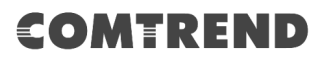

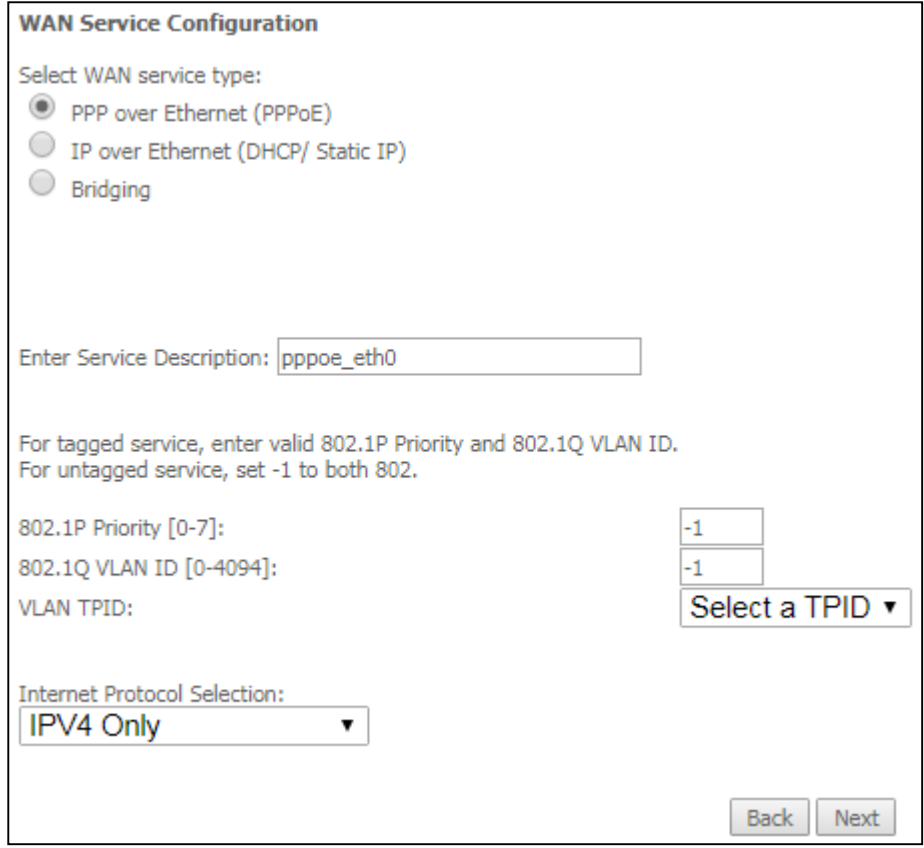

#### **NOTE**: The WAN services shown here are those supported by the layer 2 interface you selected in the previous step. If you wish to change your selection click the **Back** button and select a different layer 2 interface.

**STEP 4:** For VLAN Mux Connections only, you must enter Priority & VLAN ID tags.

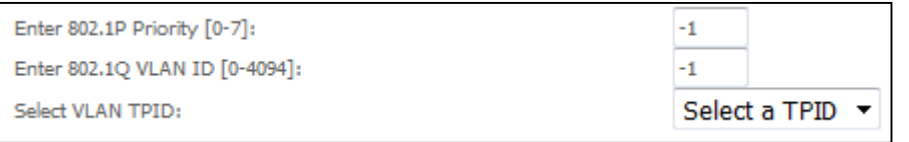

Select a TPID if VLAN tag Q-in-Q is used.

- **STEP 5:** You will now follow the instructions specific to the WAN service type you wish to establish. This list should help you locate the correct procedure:
	- (1) For [PPP over ETHERNET \(PPPoE\)](#page-31-0)  IPv4
	- (2) For [IP over ETHERNET \(IPoE\)](#page-37-0)  IPv4
	- (3) For [Bridging](#page-43-0)  IPv4
	- (4) For [PPP over ATM \(PPPoA\)](#page-45-0)  IPv4
	- (5) For [IP over ATM \(IPoA\)](#page-51-0)  IPv4
	- (6) For [PPP over ETHERNET \(PPPoE\)](#page--1-0)  IPv6
	- (7) For [IP over ETHERNET \(IPoE\)](#page--1-0)  IPv6
	- (8) Bridging IPv6 (Not Supported)
	- (9) For [PPP over ATM \(PPPoA\)](#page--1-0)  IPv6
	- (10) IPoA IPv6 (Not Supported)

The subsections that follow continue the WAN service setup procedure.

### <span id="page-31-0"></span>**F2.1 PPP over ETHERNET (PPPoE) – IPv4**

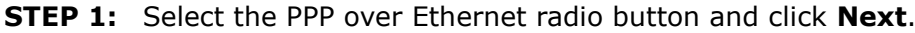

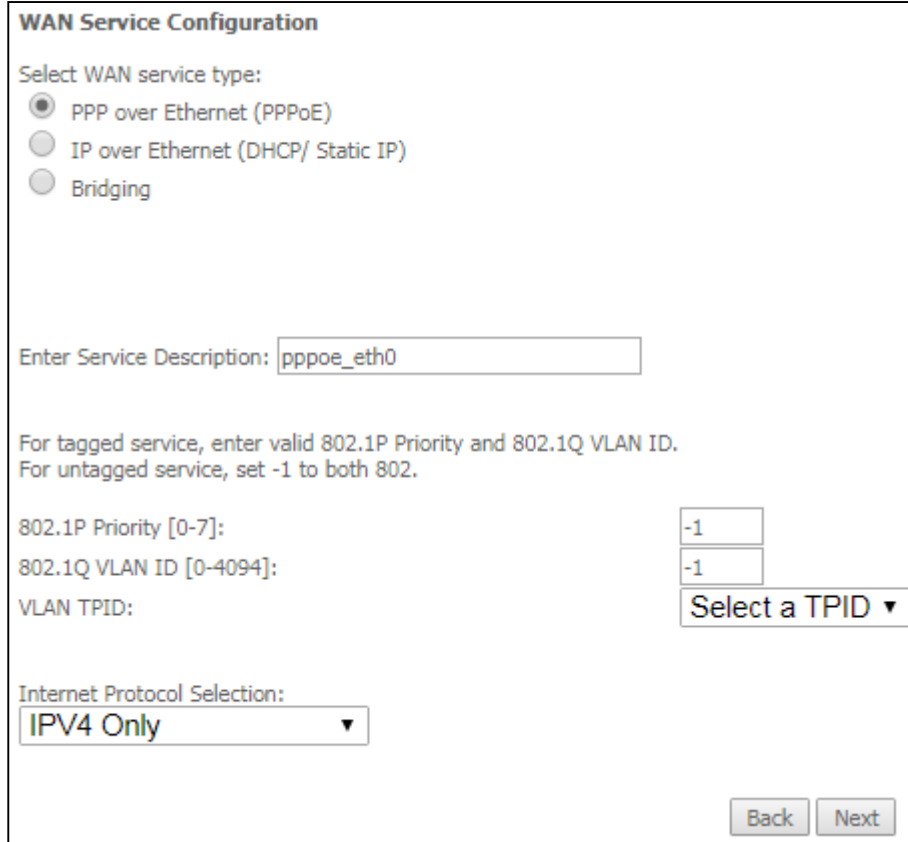

**STEP 2:** On the next screen, enter the PPP settings as provided by your ISP. Click **Next** to continue or click **Back** to return to the previous step.

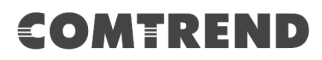

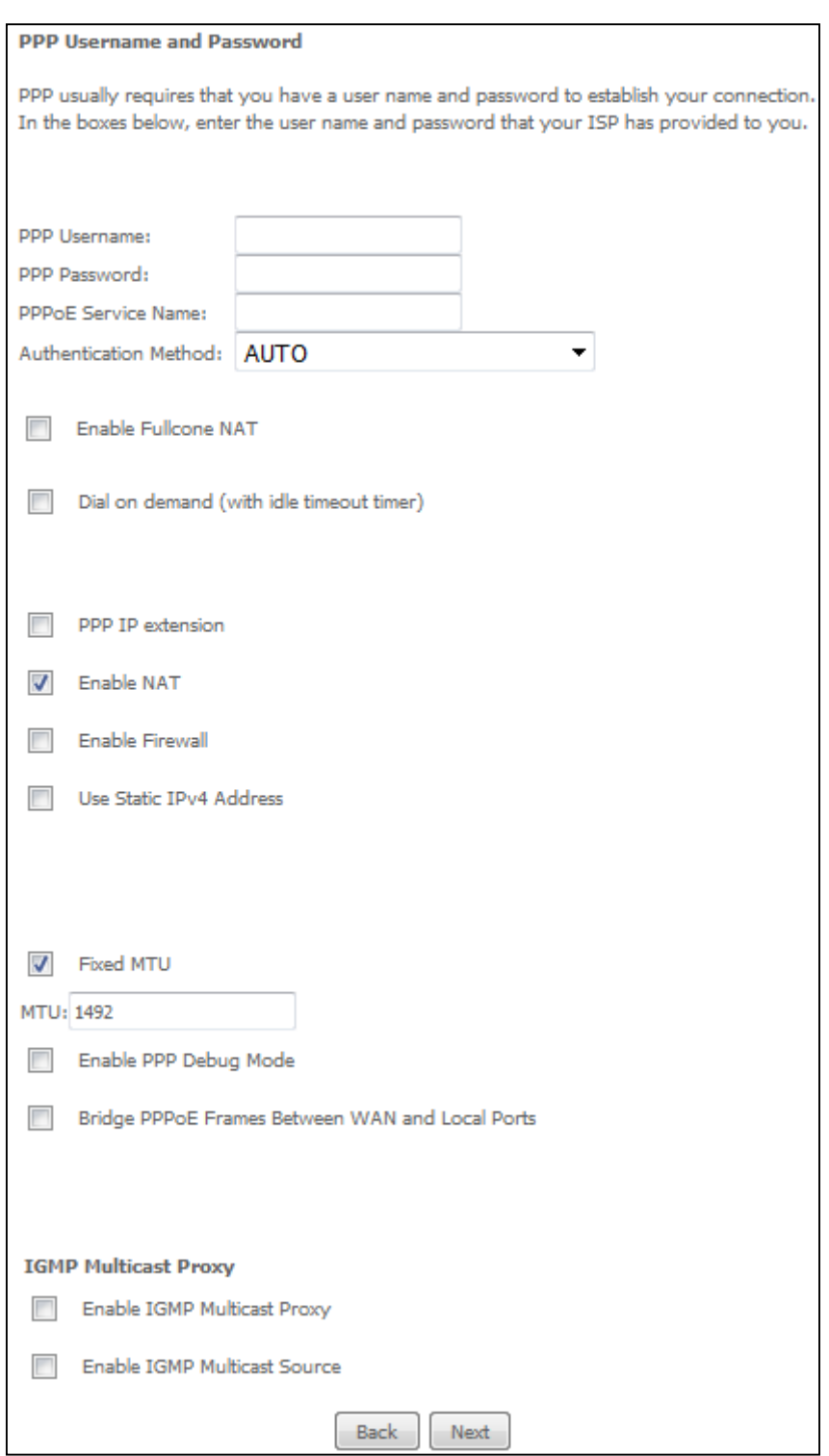

Click **Next** to continue or click **Back** to return to the previous step.

The settings shown above are described below.

### **PPP SETTINGS**

The PPP Username, PPP password and the PPPoE Service Name entries are dependent on the particular requirements of the ISP. The user name can be a maximum of 256 characters and the password a maximum of 32 characters in length. For Authentication Method, choose from AUTO, PAP, CHAP, and MSCHAP.

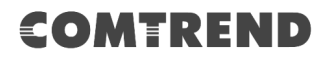

#### **ENABLE FULLCONE NAT**

This option becomes available when NAT is enabled. Known as one-to-one NAT, all requests from the same internal IP address and port are mapped to the same external IP address and port. An external host can send a packet to the internal host, by sending a packet to the mapped external address.

#### **DIAL ON DEMAND**

The VR-3063 can be configured to disconnect if there is no activity for a period of time by selecting the **Dial on demand** checkbox  $\boxtimes$ . You must also enter an inactivity timeout period in the range of 1 to 4320 minutes.

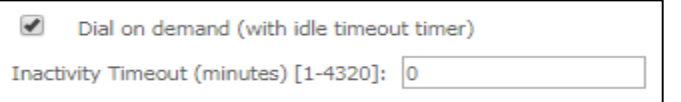

#### **PPP IP EXTENSION**

The PPP IP Extension is a special feature deployed by some service providers. Unless your service provider specifically requires this setup, do not select it.

PPP IP Extension does the following:

- Allows only one PC on the LAN.
- Disables NAT and Firewall.
- The device becomes the default gateway and DNS server to the PC through DHCP using the LAN interface IP address.
- The device extends the IP subnet at the remote service provider to the LAN PC. i.e. the PC becomes a host belonging to the same IP subnet.
- The device bridges the IP packets between WAN and LAN ports, unless the packet is addressed to the device's LAN IP address.
- The public IP address assigned by the remote side using the PPP/IPCP protocol is actually not used on the WAN PPP interface. Instead, it is forwarded to the PC LAN interface through DHCP. Only one PC on the LAN can be connected to the remote, since the DHCP server within the device has only a single IP address to assign to a LAN device.

#### **ENABLE NAT**

If the LAN is configured with a private IP address, the user should select this checkbox  $\boxtimes$ . The NAT submenu will appear in the Advanced Setup menu after reboot. On the other hand, if a private IP address is not used on the LAN side (i.e. the LAN side is using a public IP), this checkbox  $\boxtimes$  should not be selected to free up system resources for better performance.

#### **ENABLE FIREWALL**

If this checkbox  $\boxtimes$  is selected, the Security submenu will be displayed on the Advanced Setup menu after reboot. If firewall is not necessary, this checkbox  $\boxtimes$ should not be selected to free up system resources for better performance.

#### **USE STATIC IPv4 ADDRESS**

Unless your service provider specially requires it, do not select this checkbox  $\boxtimes$ . If selected, enter the static IP address in the **IPv4 Address** field. Don't forget to adjust the IP configuration to Static IP Mode as described in section [3.2 IP Configuration.](#page--1-1)

#### **FIXED MTU**

Maximum Transmission Unit. The size (in bytes) of largest protocol data unit which the layer can pass onwards. This value is 1492 for PPPoE.

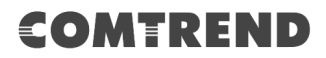

#### **ENABLE PPP DEBUG MODE**

When this option is selected, the system will put more PPP connection information into the system log. This is for debugging errors and not for normal usage.

### **BRIDGE PPPOE FRAMES BETWEEN WAN AND LOCAL PORTS**

(This option is hidden when PPP IP Extension is enabled)

When Enabled, this creates local PPPoE connections to the WAN side. Enable this option only if all LAN-side devices are running PPPoE clients, otherwise disable it. The VR-3063 supports pass-through PPPoE sessions from the LAN side while simultaneously running a PPPoE client from non-PPPoE LAN devices.

### **ENABLE IGMP MULTICAST PROXY**

Tick the checkbox  $\boxtimes$  to enable Internet Group Membership Protocol (IGMP) multicast. This protocol is used by IPv4 hosts to report their multicast group memberships to any neighboring multicast routers.

#### **ENABLE IGMP MULTICAST SOURCE**

Enable the WAN interface to be used as IGMP multicast source.

#### **STEP 3:** Choose an interface to be the default gateway.

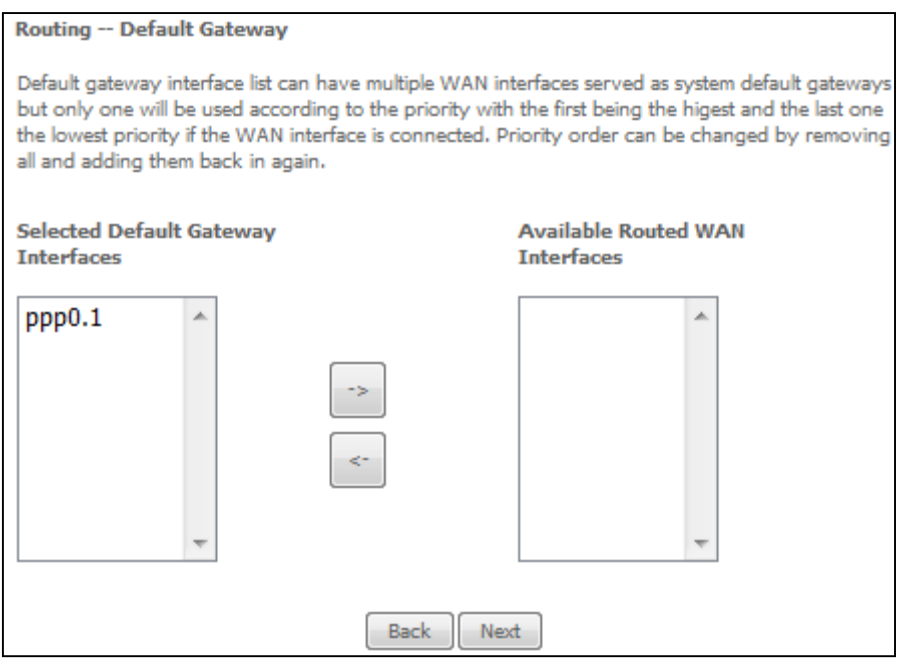

Click **Next** to continue or click **Back** to return to the previous step.

**STEP 4:** Select DNS Server Interface from available WAN interfaces OR enter static DNS server IP addresses for the system. In ATM mode, if only a single PVC with IPoA or static IPoE protocol is configured, Static DNS server IP addresses must be entered.

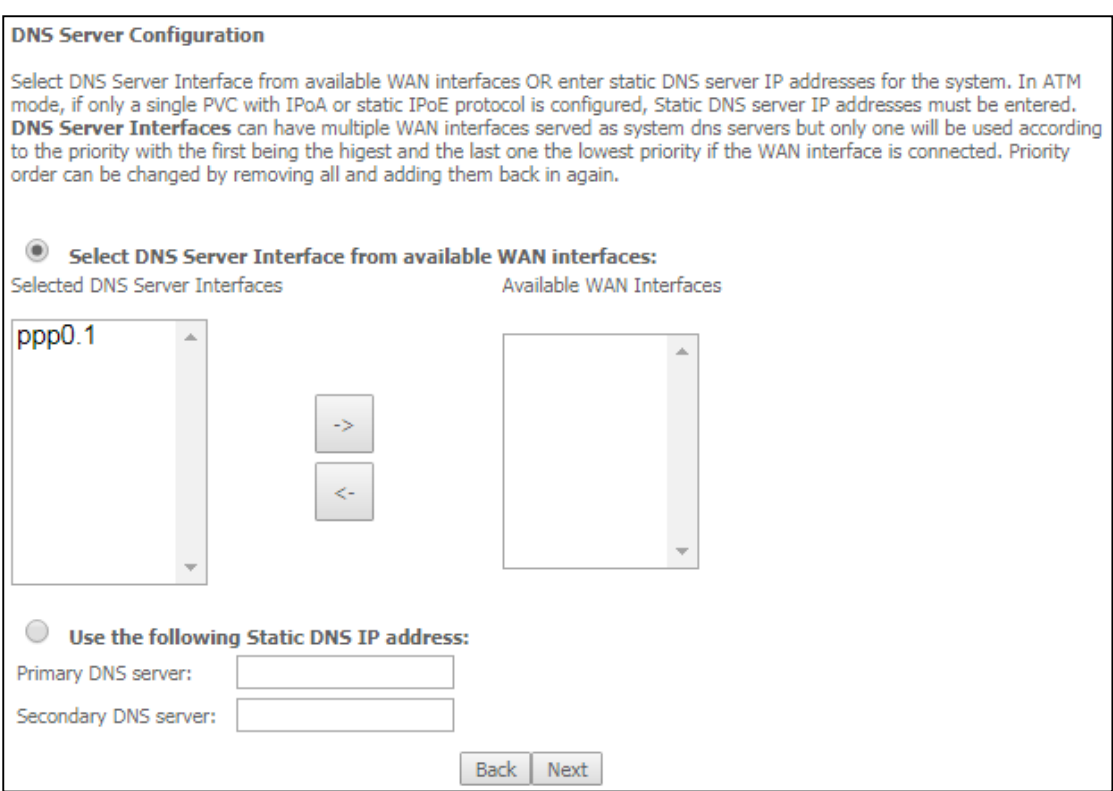

Click **Next** to continue or click **Back** to return to the previous step.
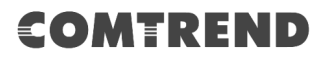

**STEP 5:** The WAN Setup - Summary screen shows a preview of the WAN service you have configured. Check these settings and click **Save/Apply** if they are correct, or click **Back** to modify them.

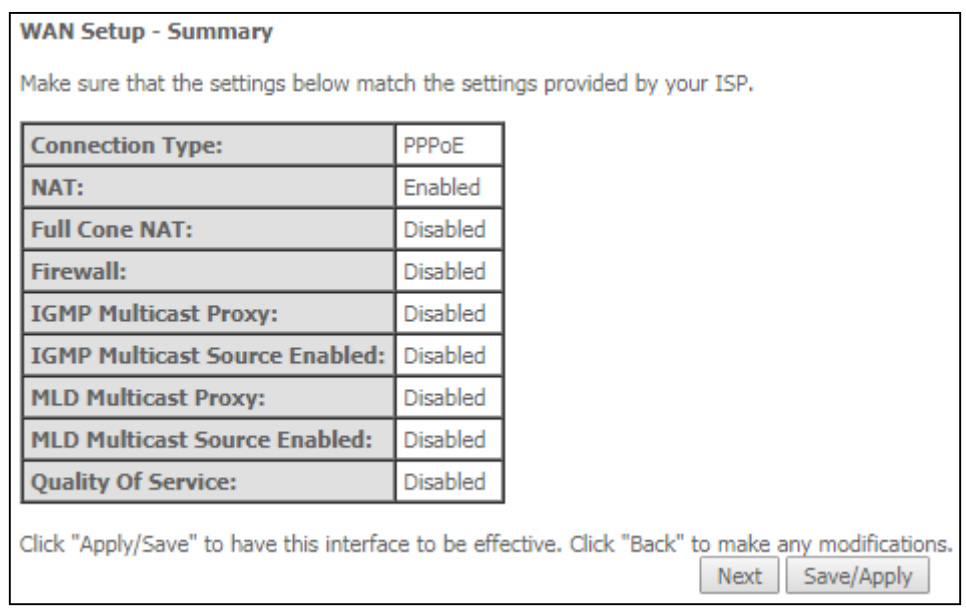

After clicking **Save/Apply**, the new service should appear on the main screen.

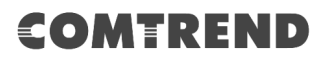

# **F2.2 IP over ETHERNET (IPoE) – IPv4**

**STEP 1:** Select the IP over Ethernet radio button and click **Next.**

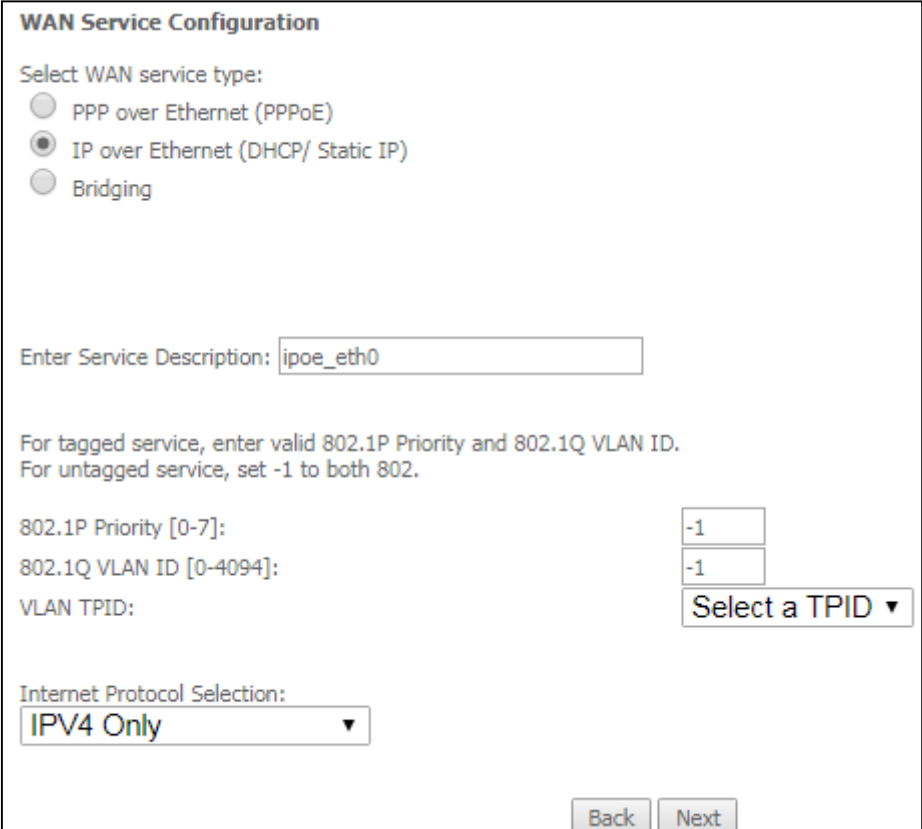

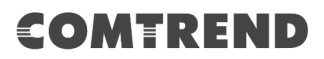

**STEP 2:** The WAN IP settings screen provides access to the DHCP server settings. You can select the **Obtain an IP address automatically** radio button to enable DHCP (use the DHCP Options only if necessary). However, if you prefer, you can use the **Static IP address** method instead to assign WAN IP address, Subnet Mask and Default Gateway manually.

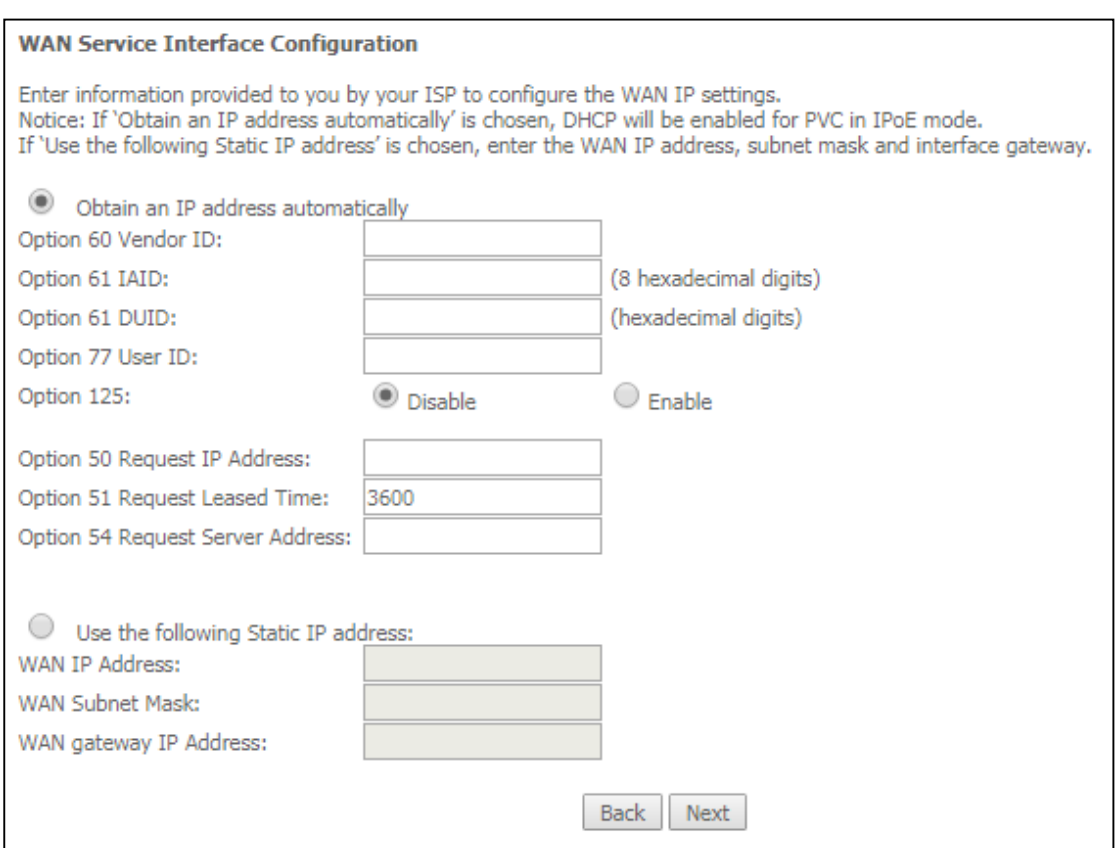

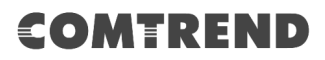

**STEP 3:** This screen provides access to NAT, Firewall and IGMP Multicast settings. Enable each by selecting the appropriate checkbox  $\boxtimes$ . Click **Next** to continue or click **Back** to return to the previous step.

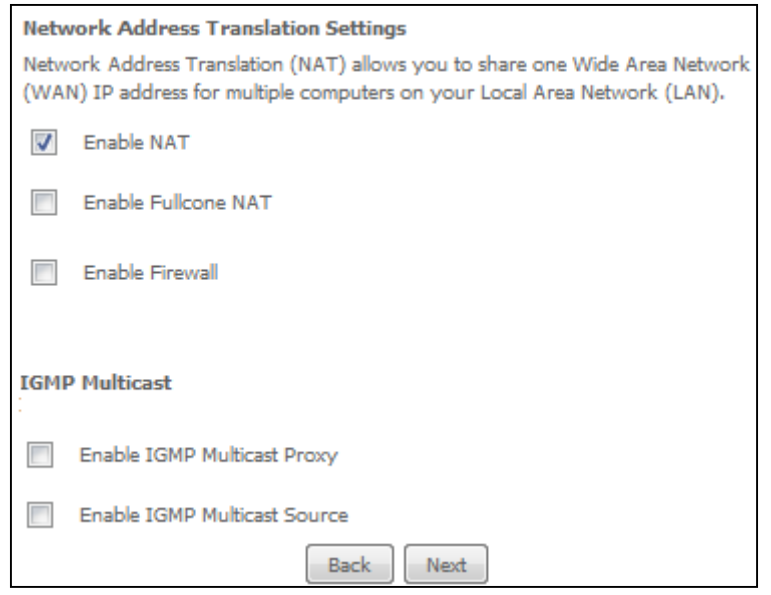

#### **ENABLE NAT**

If the LAN is configured with a private IP address, the user should select this checkbox  $\boxtimes$ . The NAT submenu will appear in the Advanced Setup menu after reboot. On the other hand, if a private IP address is not used on the LAN side (i.e. the LAN side is using a public IP), this checkbox  $\boxtimes$  should not be selected, so as to free up system resources for improved performance.

## **ENABLE FULLCONE NAT**

This option becomes available when NAT is enabled. Known as one-to-one NAT, all requests from the same internal IP address and port are mapped to the same external IP address and port. An external host can send a packet to the internal host, by sending a packet to the mapped external address.

#### **ENABLE FIREWALL**

If this checkbox  $\boxtimes$  is selected, the Security submenu will be displayed on the Advanced Setup menu after reboot. If firewall is not necessary, this checkbox  $\boxtimes$ should not be selected so as to free up system resources for better performance.

### **ENABLE IGMP MULTICAST PROXY**

Tick the checkbox  $\boxtimes$  to enable Internet Group Membership Protocol (IGMP) multicast. This protocol is used by IPv4 hosts to report their multicast group memberships to any neighboring multicast routers.

# **ENABLE IGMP MULTICAST SOURCE**

Enable the WAN interface to be used as IGMP multicast source.

# **COMTREND**

# **STEP 4:** Choose an interface to be the default gateway.

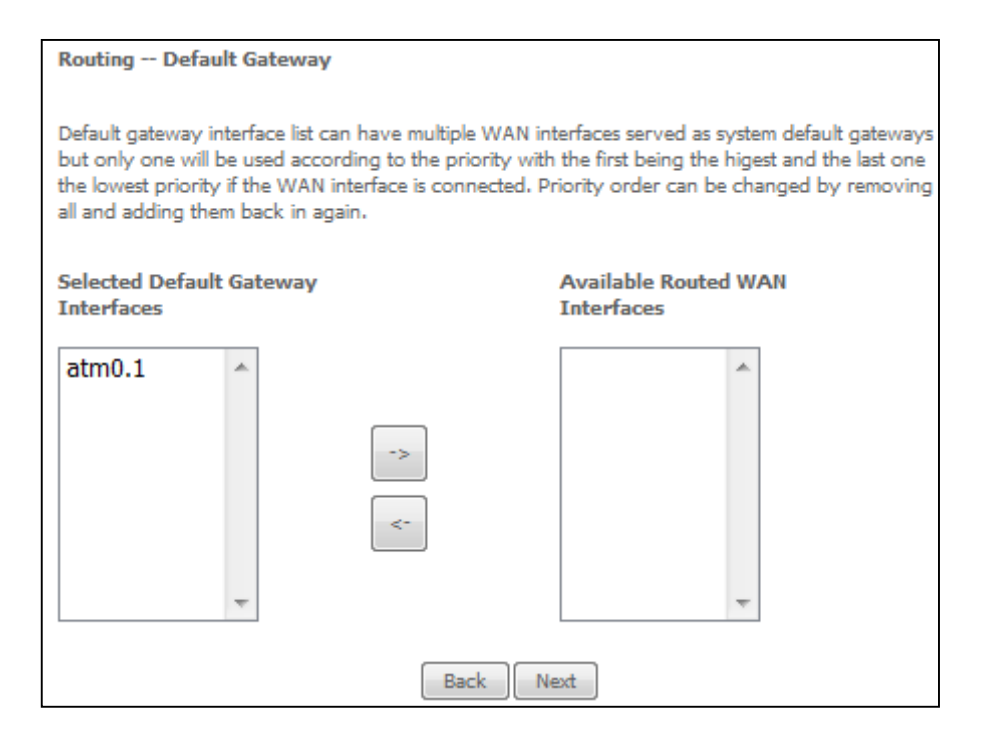

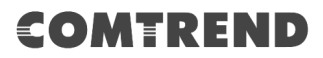

**STEP 5:** Select DNS Server Interface from available WAN interfaces OR enter static DNS server IP addresses for the system. In ATM mode, if only a single PVC with IPoA or static IPoE protocol is configured, Static DNS server IP addresses must be entered.

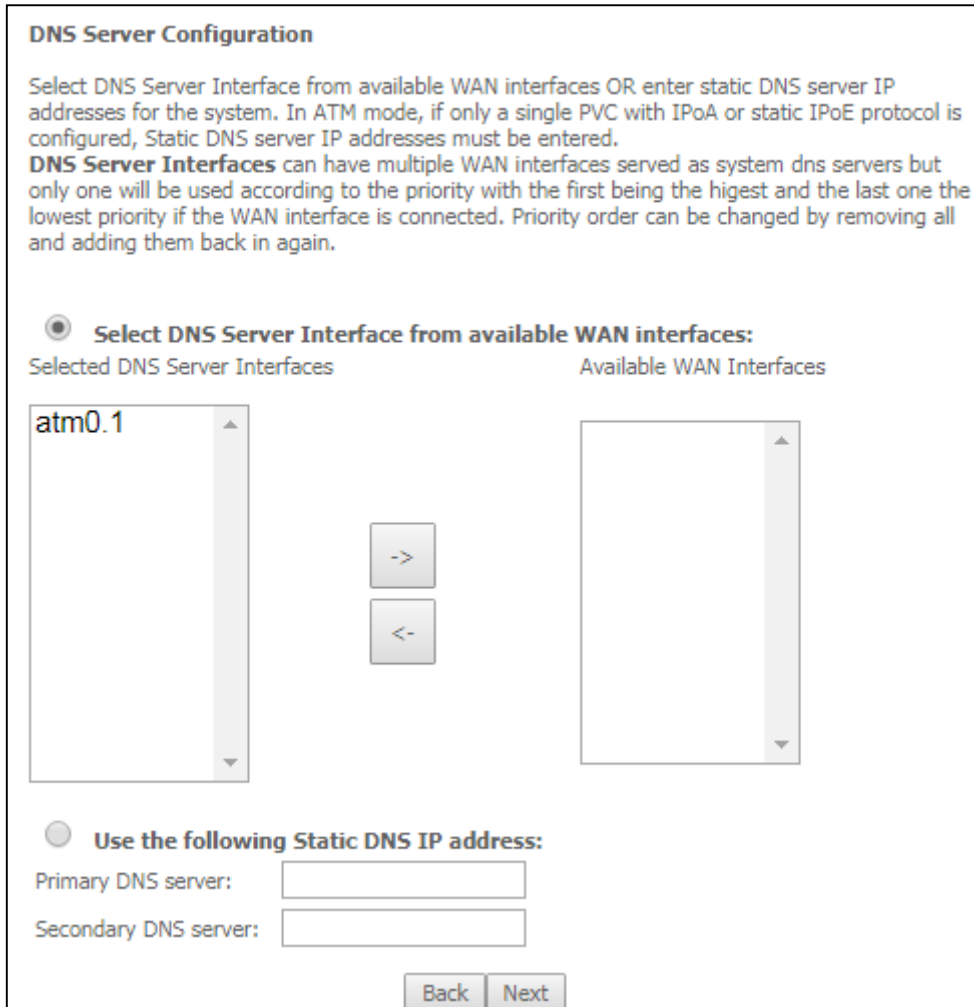

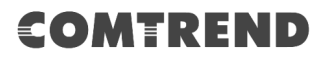

**STEP 6:** The WAN Setup - Summary screen shows a preview of the WAN service you have configured. Check these settings and click **Save/Apply** if they are correct, or click **Back** to modify them.

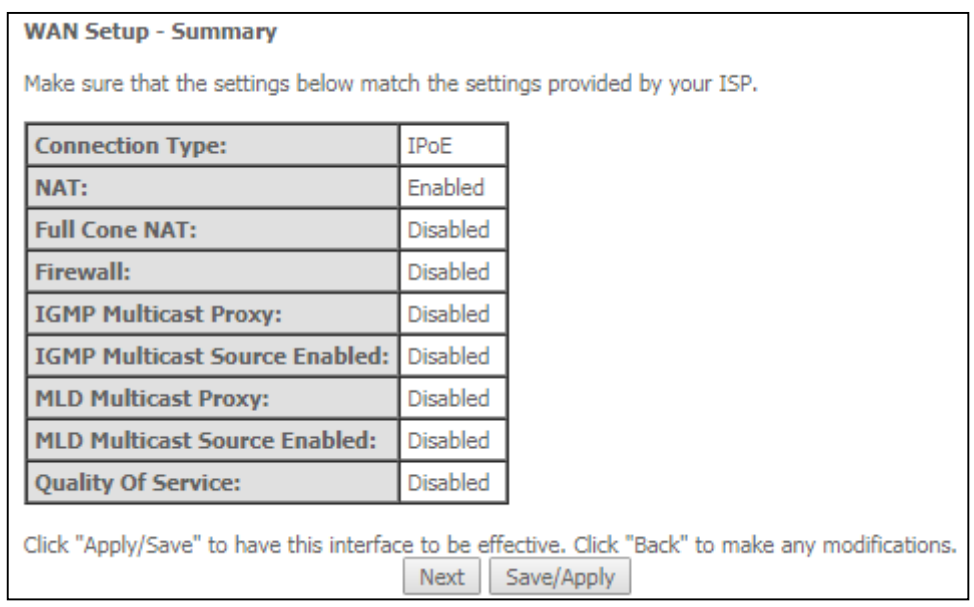

After clicking **Save/Apply,** the new service should appear on the main screen.

# **F2.3 Bridging – IPv4**

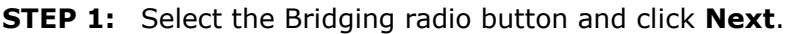

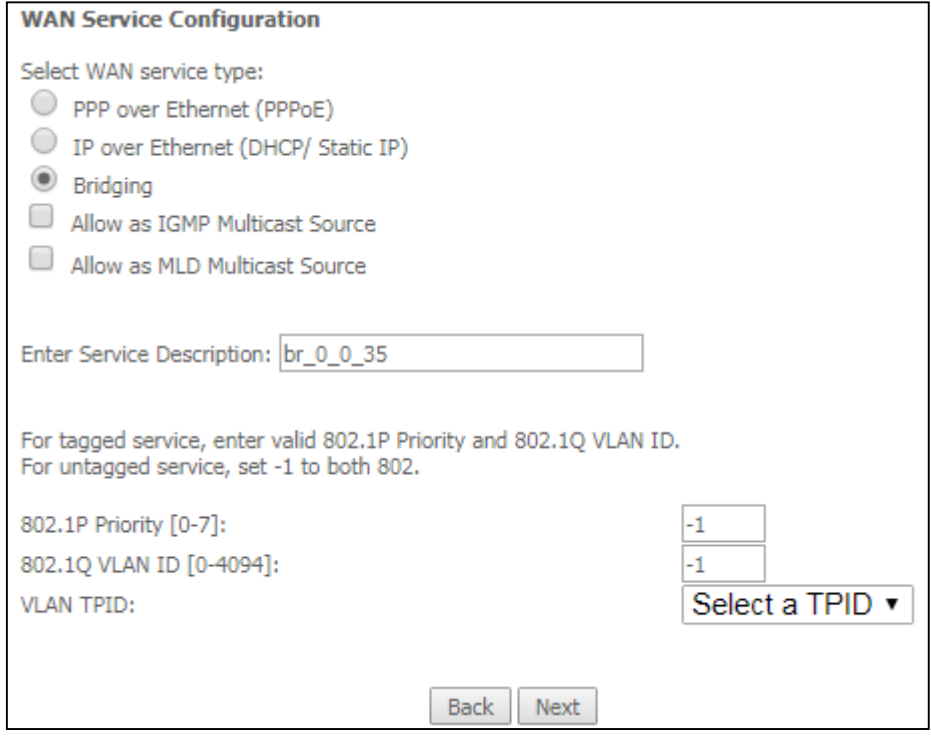

# **Allow as IGMP Multicast Source**

Click to allow use of this bridge WAN interface as IGMP multicast source.

# **Allow as MLD Multicast Source**

Click to allow use of this bridge WAN interface as MLD multicast source.

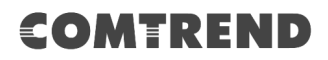

**STEP 2:** The WAN Setup - Summary screen shows a preview of the WAN service you have configured. Check these settings and click **Save/Apply** if they are correct, or click **Back** to return to the previous screen.

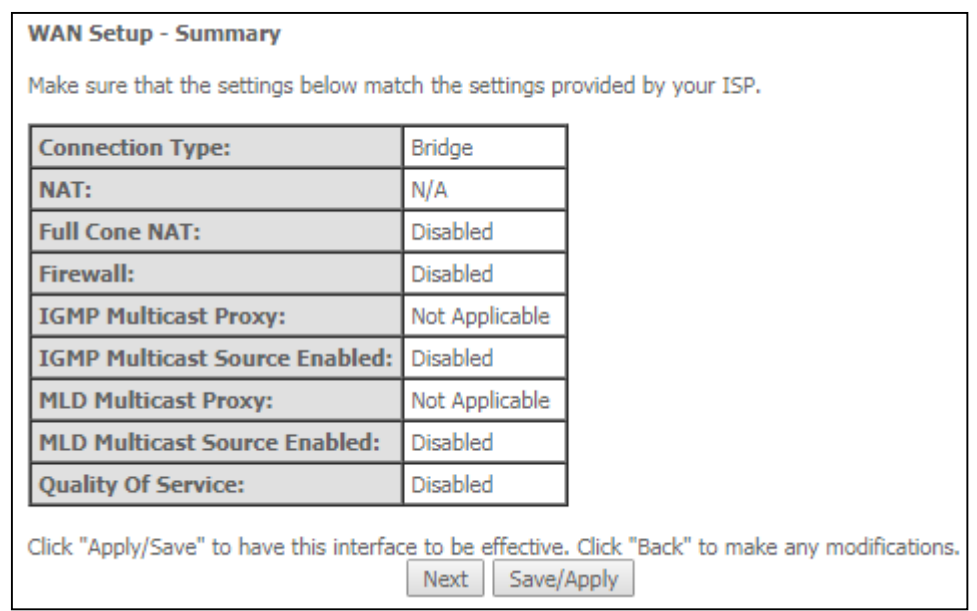

After clicking **Save/Apply**, the new service should appear on the main screen.

**NOTE:** If this bridge connection is your only WAN service, the VR-3063 will be inaccessible for remote management or technical support from the WAN.

# **F2.4 PPP over ATM (PPPoA) – IPv4**

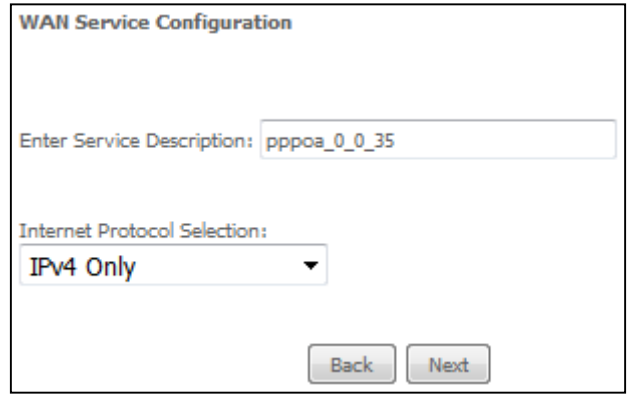

**STEP 1:** Click **Next** to continue.

# **COMTREND**

**STEP 2:** On the next screen, enter the PPP settings as provided by your ISP. Click **Next** to continue or click **Back** to return to the previous step.

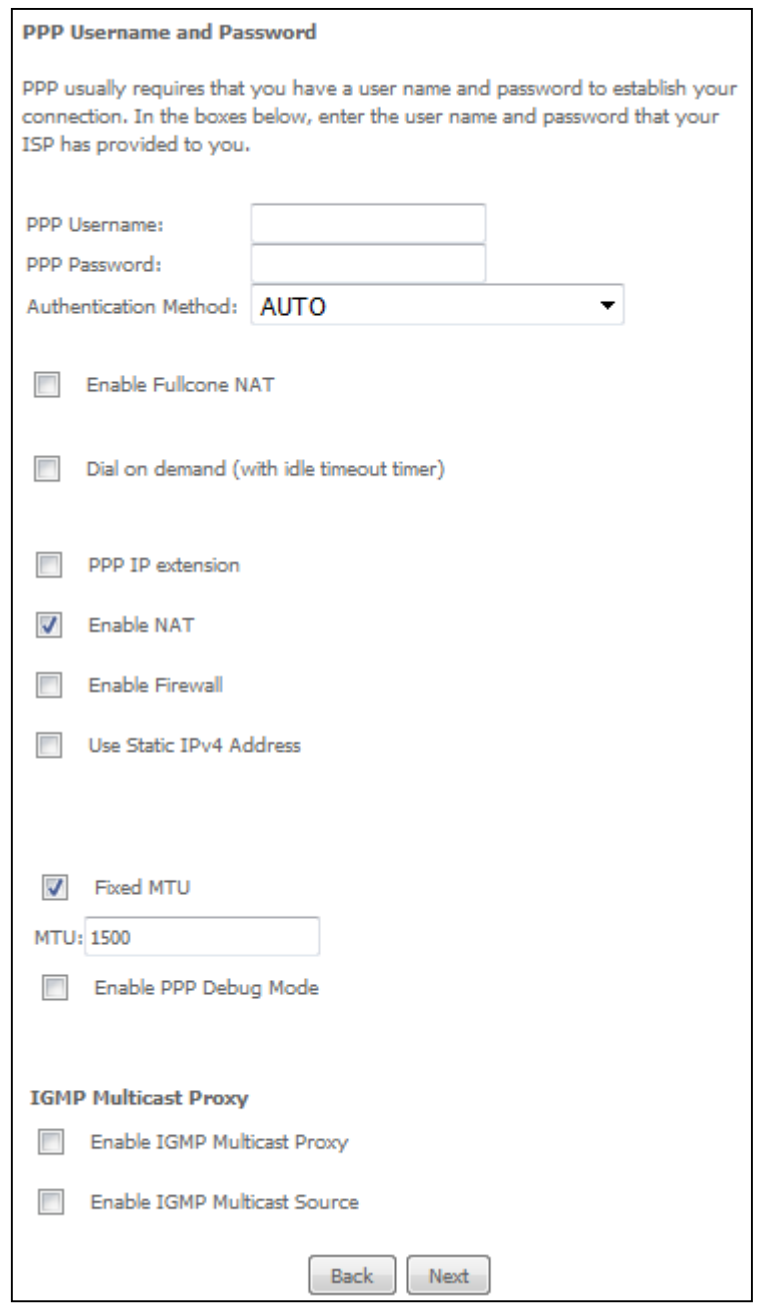

#### **PPP SETTINGS**

The PPP username and password are dependent on the requirements of the ISP. The user name can be a maximum of 256 characters and the password a maximum of 32 characters in length. (Authentication Method: AUTO, PAP, CHAP, or MSCHAP.)

#### **ENABLE FULLCONE NAT**

This option becomes available when NAT is enabled. Known as one-to-one NAT, all requests from the same internal IP address and port are mapped to the same external IP address and port. An external host can send a packet to the internal host, by sending a packet to the mapped external address.

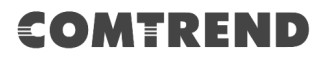

## **DIAL ON DEMAND**

The VR-3063 can be configured to disconnect if there is no activity for a period of time by selecting the **Dial on demand** checkbox  $\boxtimes$ . You must also enter an inactivity timeout period in the range of 1 to 4320 minutes.

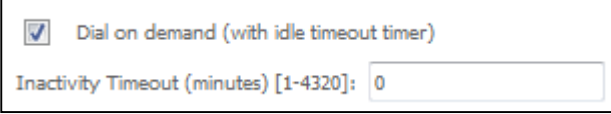

#### **PPP IP EXTENSION**

The PPP IP Extension is a special feature deployed by some service providers. Unless your service provider specifically requires this setup, do not select it.

PPP IP Extension does the following:

- Allows only one PC on the LAN.
- Disables NAT and Firewall.
- The device becomes the default gateway and DNS server to the PC through DHCP using the LAN interface IP address.
- The device extends the IP subnet at the remote service provider to the LAN PC. i.e. the PC becomes a host belonging to the same IP subnet.
- The device bridges the IP packets between WAN and LAN ports, unless the packet is addressed to the device's LAN IP address.
- The public IP address assigned by the remote side using the PPP/IPCP protocol is actually not used on the WAN PPP interface. Instead, it is forwarded to the PC LAN interface through DHCP. Only one PC on the LAN can be connected to the remote, since the DHCP server within the device has only a single IP address to assign to a LAN device.

#### **ENABLE NAT**

If the LAN is configured with a private IP address, the user should select this checkbox  $\boxtimes$ . The NAT submenu will appear in the Advanced Setup menu after reboot. On the other hand, if a private IP address is not used on the LAN side (i.e. the LAN side is using a public IP), this checkbox  $\boxtimes$  should not be selected to free up system resources for better performance.

### **ENABLE FIREWALL**

If this checkbox  $\boxtimes$  is selected, the Security submenu will be displayed on the Advanced Setup menu after reboot. If firewall is not necessary, this checkbox  $\boxtimes$ should not be selected to free up system resources for better performance.

#### **USE STATIC IPv4 ADDRESS**

Unless your service provider specially requires it, do not select this checkbox  $\boxtimes$ . If selected, enter the static IP address in the **IP Address** field. Also, don't forget to adjust the IP configuration to Static IP Mode as described in [3.2 IP Configuration.](#page--1-0)

### **Fixed MTU**

Fixed Maximum Transmission Unit. The size (in bytes) of largest protocol data unit which the layer can pass onwards. This value is 1500 for PPPoA.

#### **ENABLE PPP DEBUG MODE**

When this option is selected, the system will put more PPP connection information into the system log. This is for debugging errors and not for normal usage.

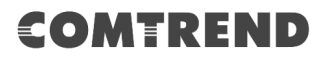

# **ENABLE IGMP MULTICAST PROXY**

Tick the checkbox  $\boxtimes$  to enable Internet Group Membership Protocol (IGMP) multicast. This protocol is used by IPv4 hosts to report their multicast group memberships to any neighboring multicast routers.

# **Enable IGMP Multicast Source**

Enable the WAN interface to be used as IGMP multicast source.

**STEP 3:** Choose an interface to be the default gateway.

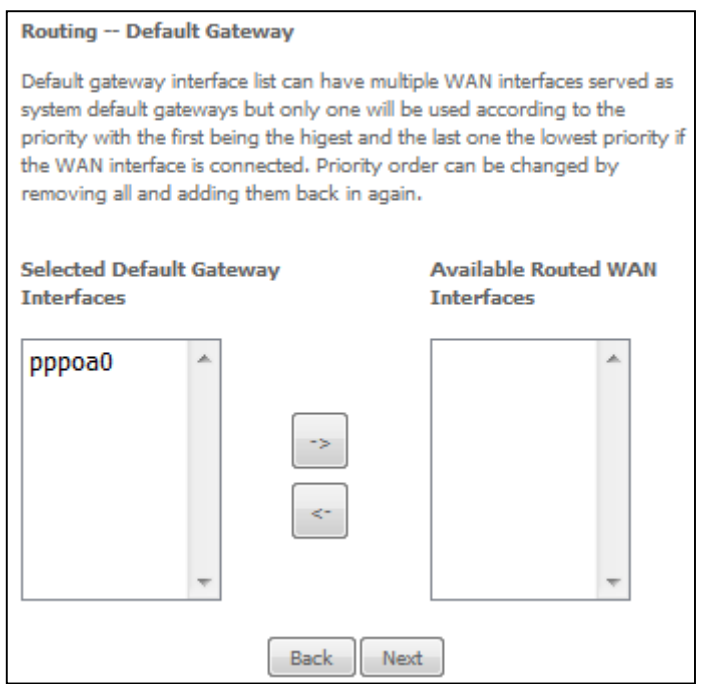

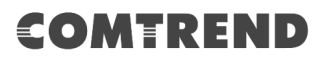

**STEP 4:** Select DNS Server Interface from available WAN interfaces OR enter static DNS server IP addresses for the system. In ATM mode, if only a single PVC with IPoA or static IPoE protocol is configured, Static DNS server IP addresses must be entered.

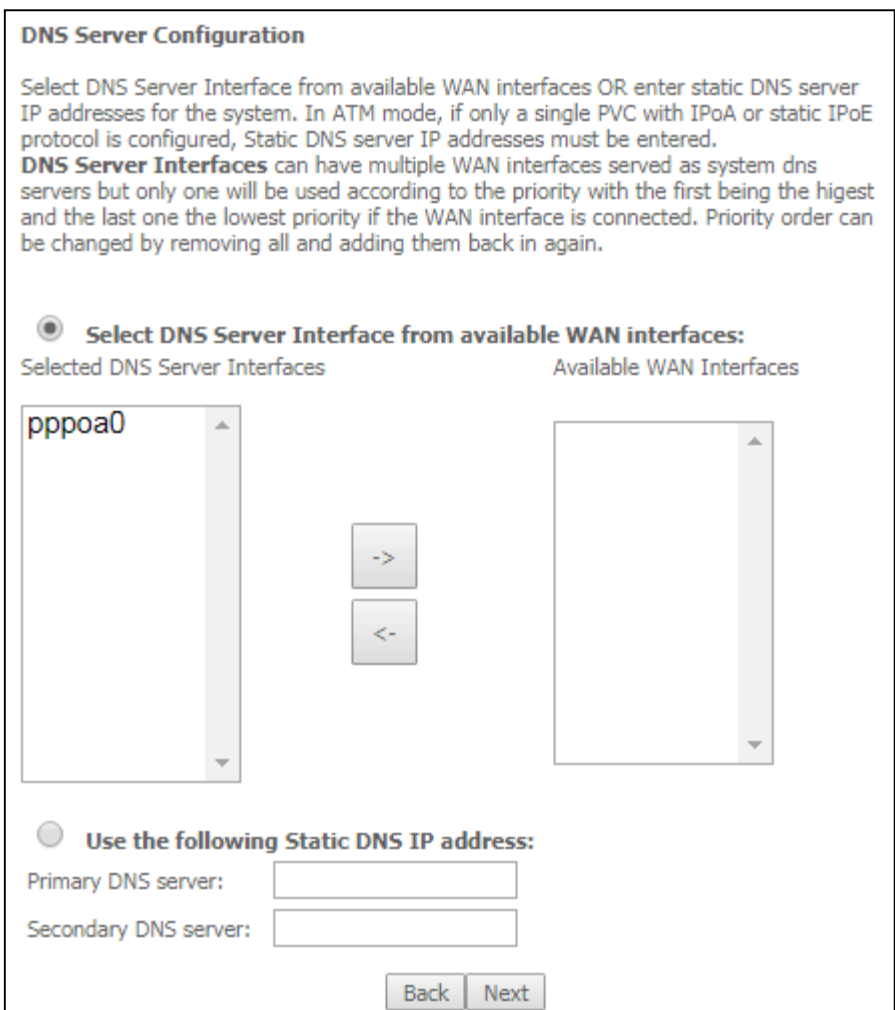

# COMTREND

**STEP 5:** The WAN Setup - Summary screen shows a preview of the WAN service you have configured. Check these settings and click **Save/Apply** if they are correct, or click **Back** to modify them.

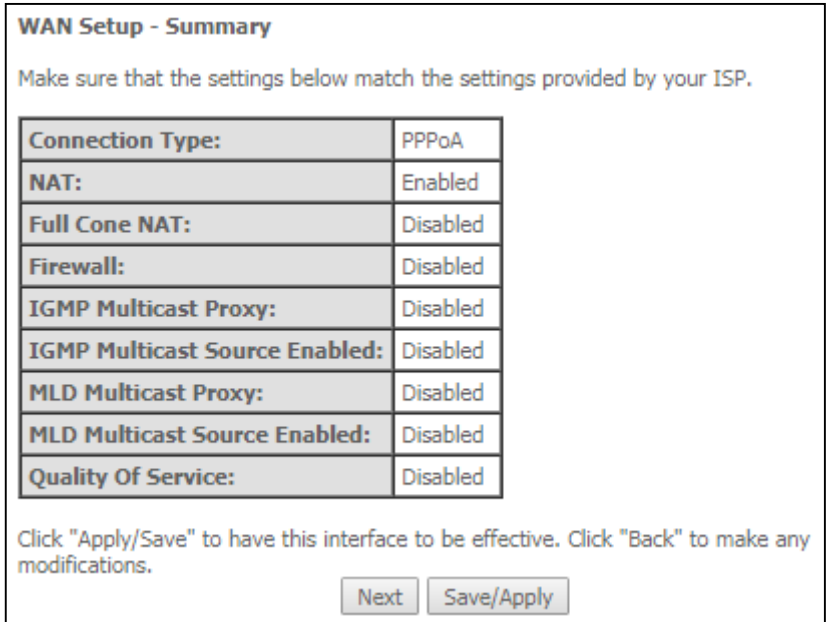

After clicking **Save/Apply**, the new service should appear on the main screen.

# **COMTREND**

# **F2.5 IP over ATM (IPoA) – IPv4**

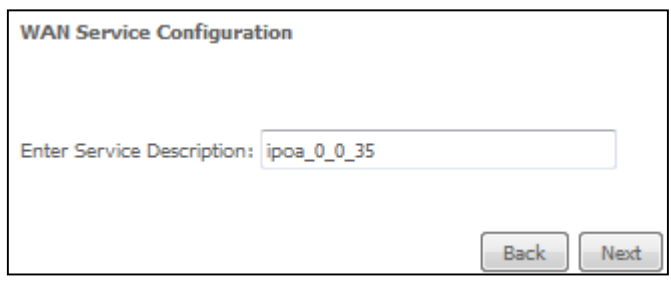

### **STEP 1:** Click **Next** to continue.

**STEP 2:** Enter the WAN IP settings provided by your ISP. Click **Next** to continue.

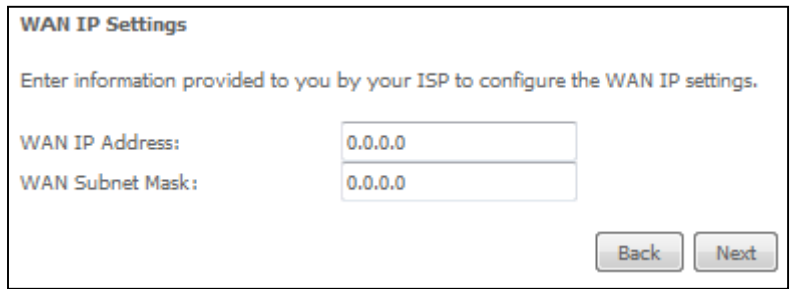

**STEP 3:** This screen provides access to NAT, Firewall and IGMP Multicast settings. Enable each by selecting the appropriate checkbox  $\boxtimes$ . Click **Next** to continue or click **Back** to return to the previous step.

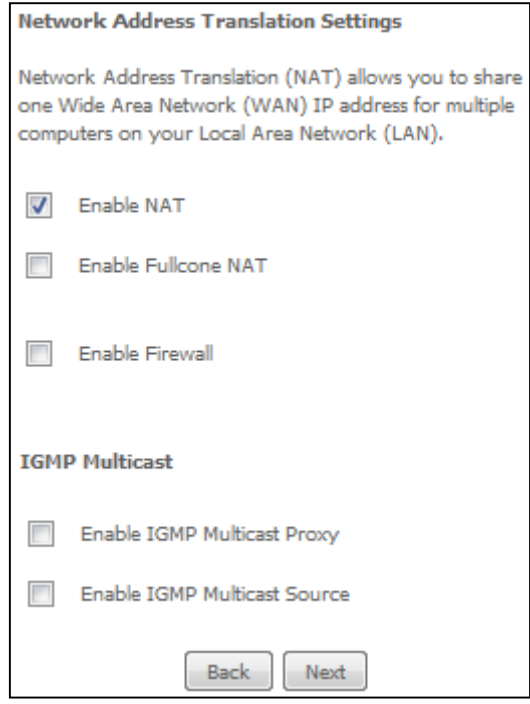

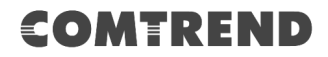

#### **ENABLE NAT**

If the LAN is configured with a private IP address, the user should select this checkbox  $\boxtimes$ . The NAT submenu will appear in the Advanced Setup menu after reboot. On the other hand, if a private IP address is not used on the LAN side (i.e. the LAN side is using a public IP), this checkbox  $\boxtimes$  should not be selected, so as to free up system resources for improved performance.

#### **ENABLE FULLCONE NAT**

This option becomes available when NAT is enabled. Known as one-to-one NAT, all requests from the same internal IP address and port are mapped to the same external IP address and port. An external host can send a packet to the internal host by sending a packet to the mapped external address.

#### **ENABLE FIREWALL**

If this checkbox  $\boxtimes$  is selected, the Security submenu will be displayed on the Advanced Setup menu after reboot. If firewall is not necessary, this checkbox  $\boxtimes$ should not be selected so as to free up system resources for better performance.

## **ENABLE IGMP MULTICAST PROXY**

Tick the checkbox  $\boxtimes$  to enable Internet Group Membership Protocol (IGMP) multicast. This protocol is used by IPv4 hosts to report their multicast group memberships to any neighboring multicast routers.

#### **Enable IGMP Multicast Source**

Enable the WAN interface to be used as IGMP multicast source.

**STEP 4:** Choose an interface to be the default gateway.

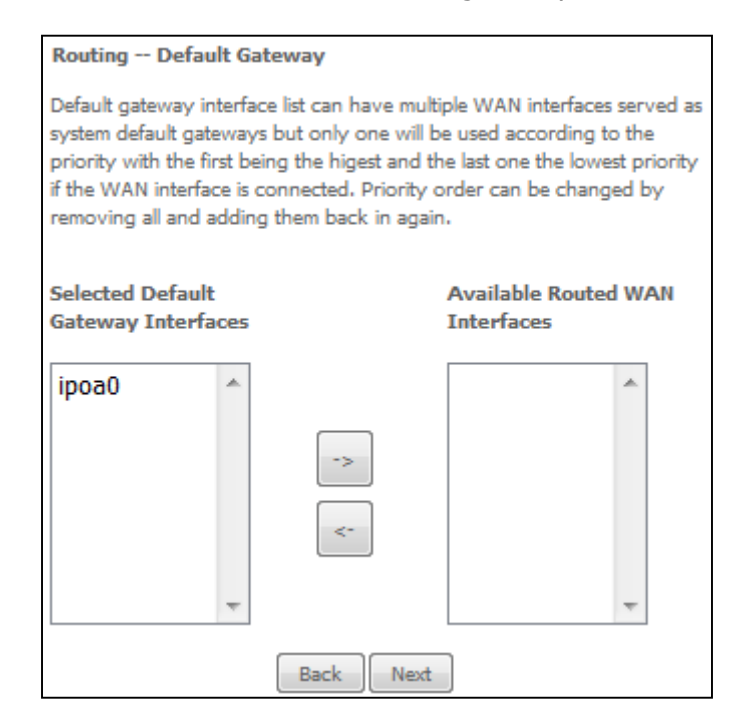

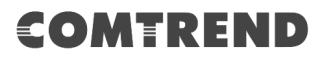

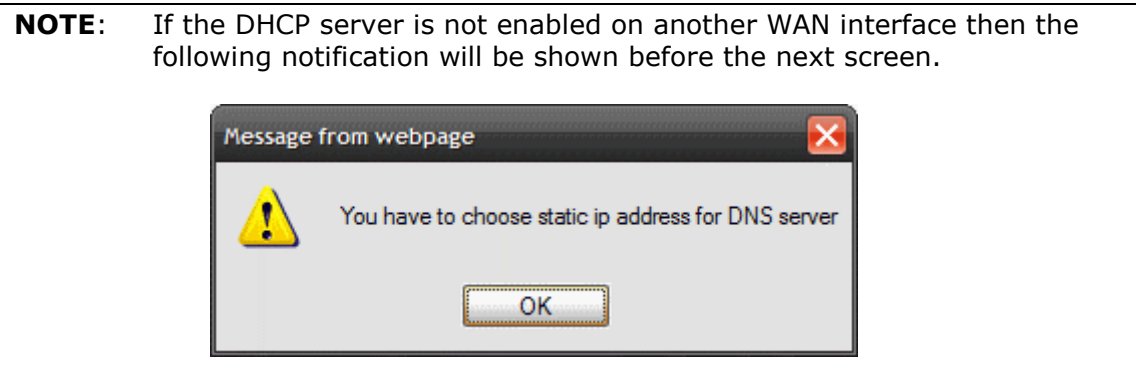

**STEP 5:** Select DNS Server Interface from available WAN interfaces OR enter static DNS server IP addresses for the system. In ATM mode, if only a single PVC with IPoA or static IPoE protocol is configured, Static DNS server IP addresses must be entered.

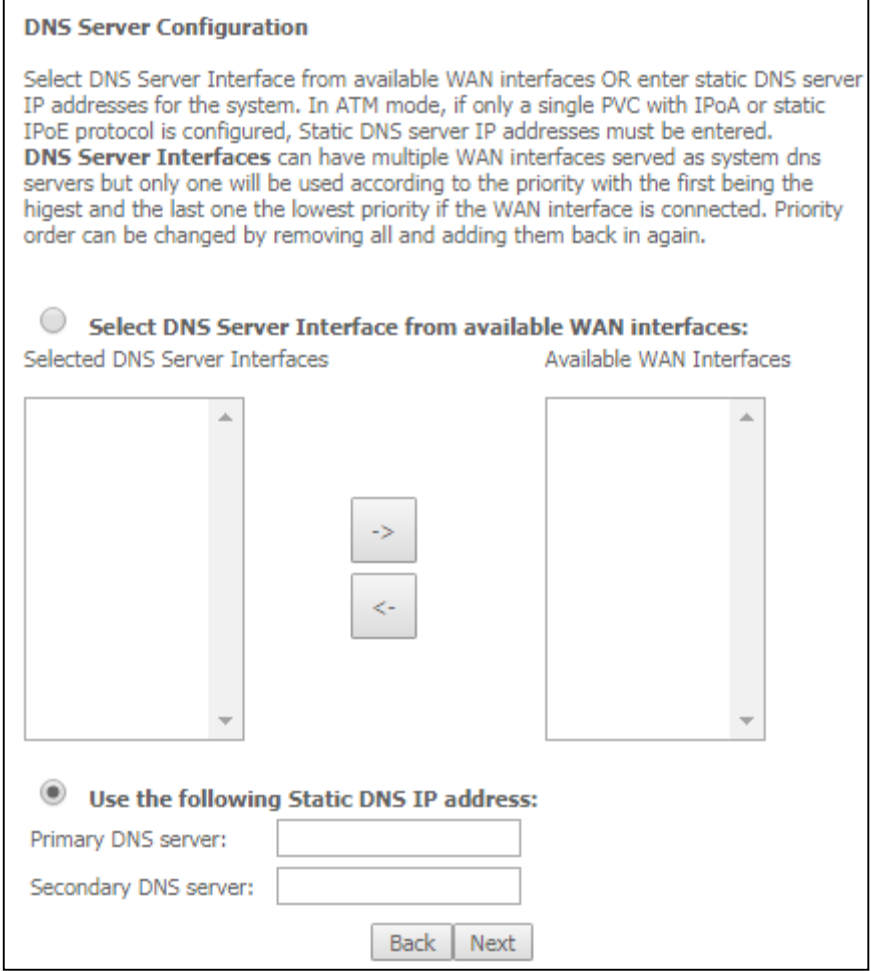

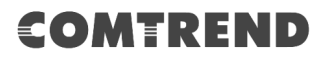

**STEP 6:** The WAN Setup - Summary screen shows a preview of the WAN service you have configured. Check these settings and click **Save/Apply** if they are correct, or click **Back** to modify them.

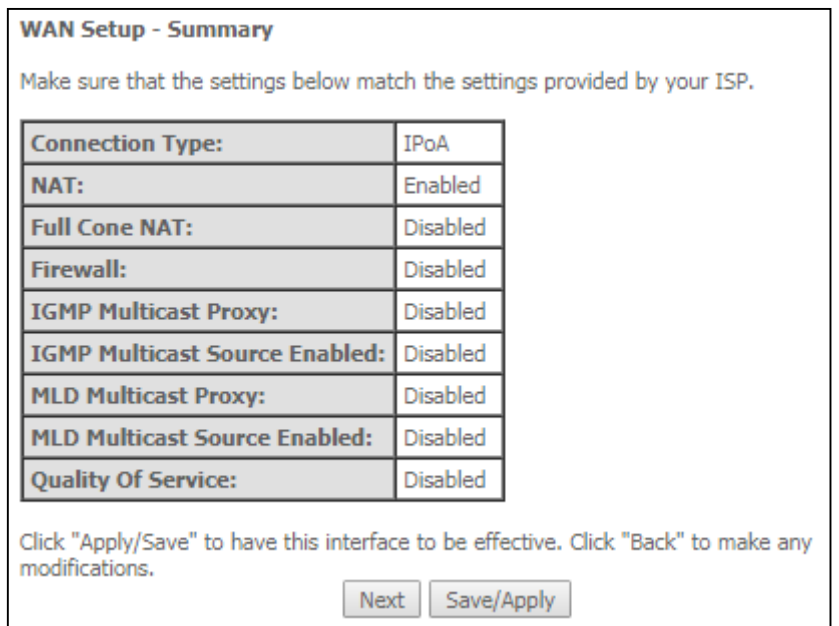

After clicking **Save/Apply,** the new service should appear on the main screen.

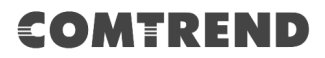

# **F2.6 PPP over ETHERNET (PPPoE) – IPv6**

**STEP 1:** Select the PPP over Ethernet radio button. Then select IPv6 only from the drop-down box at the bottom off the screen and click **Next**.

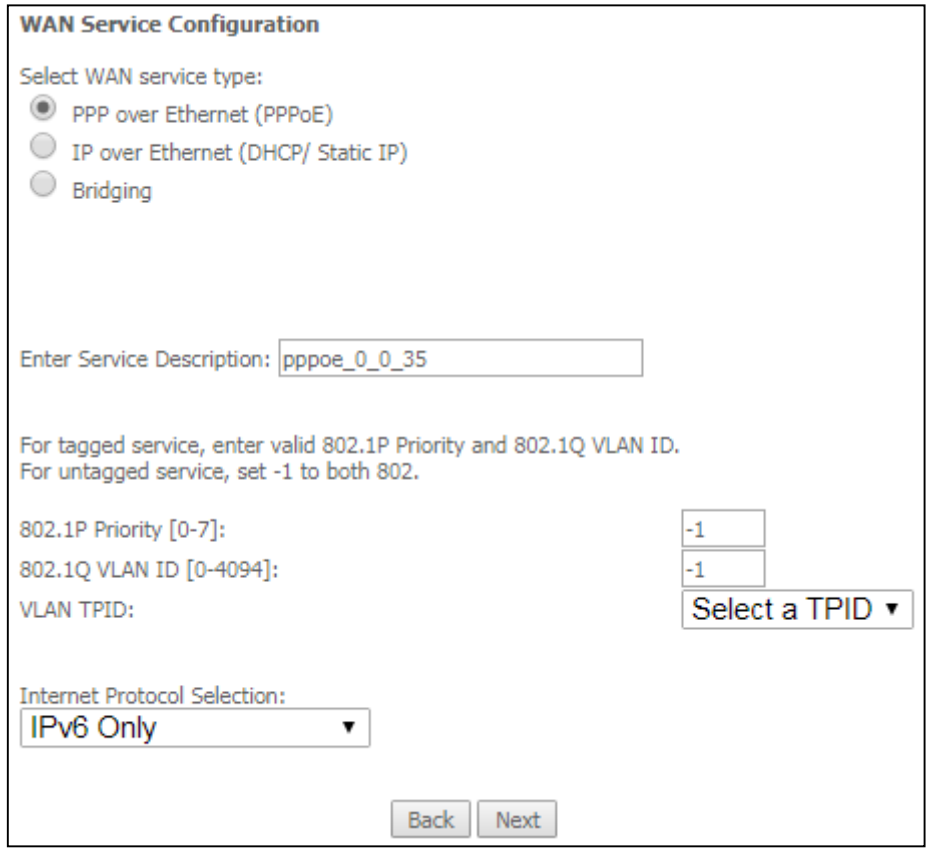

**STEP 2:** On the next screen, enter the PPP settings as provided by your ISP.

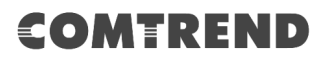

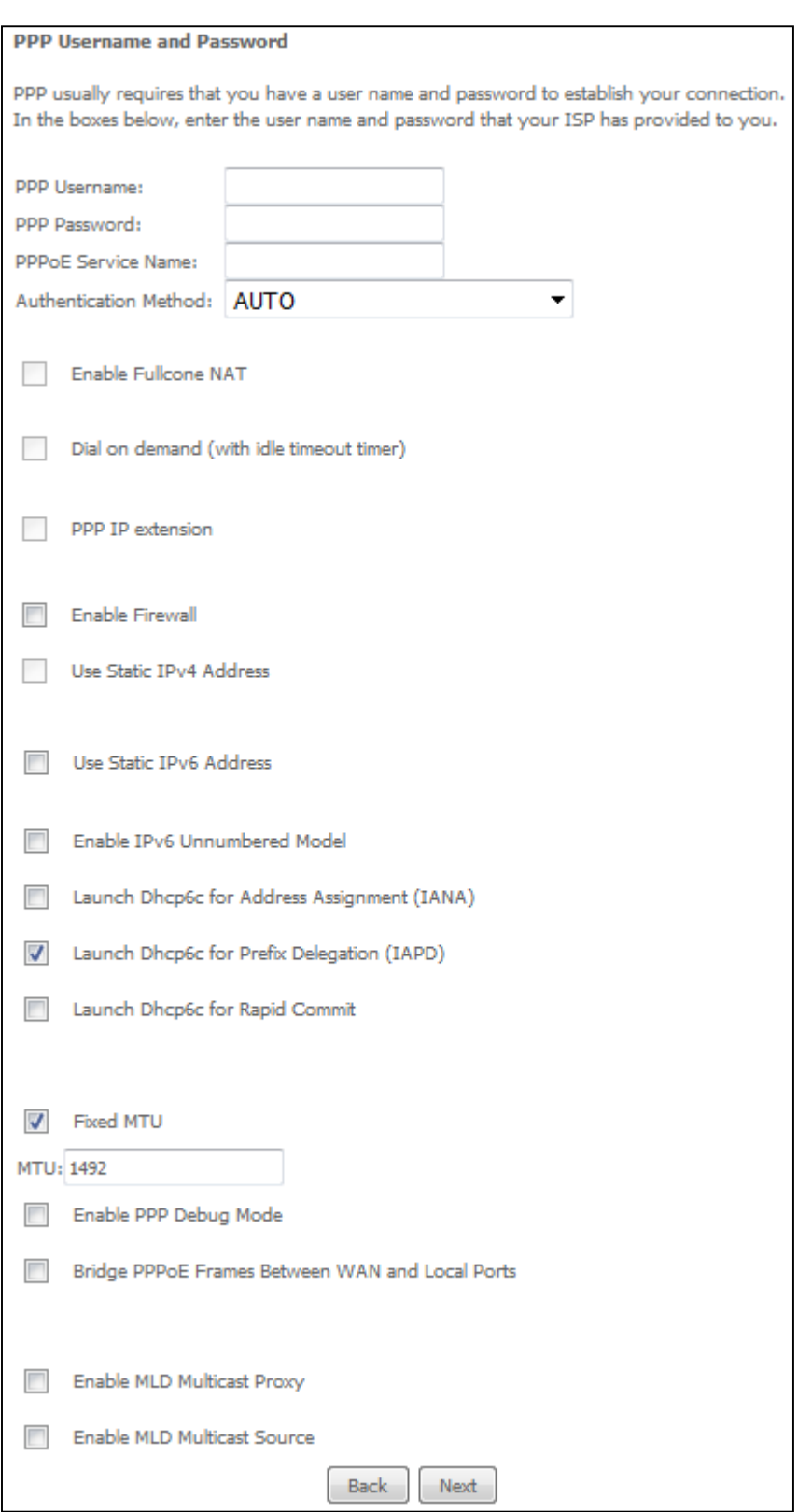

Click **Next** to continue or click **Back** to return to the previous step.

The settings shown above are described below.

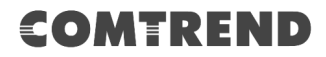

# **PPP SETTINGS**

The PPP Username, PPP password and the PPPoE Service Name entries are dependent on the particular requirements of the ISP. The user name can be a maximum of 256 characters and the password a maximum of 32 characters in length. For Authentication Method, choose from AUTO, PAP, CHAP, and MSCHAP.

#### **ENABLE FULLCONE NAT**

This option becomes available when NAT is enabled. Known as one-to-one NAT, all requests from the same internal IP address and port are mapped to the same external IP address and port. An external host can send a packet to the internal host, by sending a packet to the mapped external address.

#### **DIAL ON DEMAND**

The VR-3063 can be configured to disconnect if there is no activity for a period of time by selecting the **Dial on demand** checkbox  $\boxtimes$ . You must also enter an inactivity timeout period in the range of 1 to 4320 minutes.

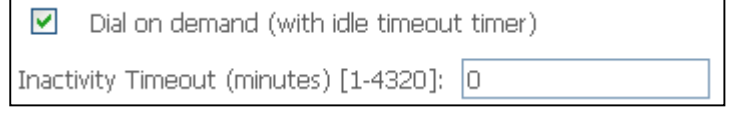

#### **PPP IP EXTENSION**

The PPP IP Extension is a special feature deployed by some service providers. Unless your service provider specifically requires this setup, do not select it.

PPP IP Extension does the following:

- Allows only one PC on the LAN.
- Disables NAT and Firewall.
- The device becomes the default gateway and DNS server to the PC through DHCP using the LAN interface IP address.
- The device extends the IP subnet at the remote service provider to the LAN PC. i.e. the PC becomes a host belonging to the same IP subnet.
- The device bridges the IP packets between WAN and LAN ports, unless the packet is addressed to the device's LAN IP address.
- The public IP address assigned by the remote side using the PPP/IPCP protocol is actually not used on the WAN PPP interface. Instead, it is forwarded to the PC LAN interface through DHCP. Only one PC on the LAN can be connected to the remote, since the DHCP server within the device has only a single IP address to assign to a LAN device.

#### **ENABLE FIREWALL**

If this checkbox  $\boxtimes$  is selected, the Security submenu will be displayed on the Advanced Setup menu after reboot. If firewall is not necessary, this checkbox  $\boxtimes$ should not be selected to free up system resources for better performance.

#### **USE STATIC IPv4 ADDRESS**

Unless your service provider specially requires it, do not select this checkbox  $\boxtimes$ . If selected, enter the static IP address in the **IPv4 Address** field.

Don't forget to adjust the IP configuration to Static IP Mode as described in section [3.2 IP Configuration.](#page--1-0)

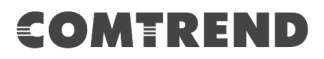

## **USE STATIC IPv6 ADDRESS**

Unless your service provider specially requires it, do not select this checkbox  $\boxtimes$ . If selected, enter the static IP address in the **IPv6 Address** field. Don't forget to adjust the IP configuration to Static IP Mode as described in section [3.2 IP Configuration.](#page--1-0)

# **ENABLE IPv6 UNNUMBERED MODEL**

The IP unnumbered configuration command allows you to enable IP processing on a serial interface without assigning it an explicit IP address. The IP unnumbered interface can "borrow" the IP address of another interface already configured on the router, which conserves network and address space.

# **LAUNCH DHCP6C FOR ADDRESS ASSIGNMENT (IANA)**

The Internet Assigned Numbers Authority (IANA) is a department of ICANN responsible for coordinating some of the key elements that keep the Internet running smoothly. Whilst the Internet is renowned for being a worldwide network free from central coordination, there is a technical need for some key parts of the Internet to be globally coordinated, and this coordination role is undertaken by IANA.

Specifically, IANA allocates and maintains unique codes and numbering systems that are used in the technical standards ("protocols") that drive the Internet. IANA's various activities can be broadly grouped in to three categories:

- Domain Names IANA manages the DNS Root, the .int and .arpa domains, and an IDN practices resource.
- Number Resources IANA coordinates the global pool of IP and AS numbers, providing them to Regional Internet Registries.
- Protocol Assignments Internet protocols' numbering systems are managed by IANA in conjunction with standards bodies.

## **LAUNCH DHCP6C FOR PREFIX DELEGATION (IAPD)**

An Identity Association for Prefix Delegation (IAPD) is a collection of prefixes assigned to a requesting device. A requesting device may have more than one IAPD; for example, one for each of its interfaces.

A prefix-delegating router (DHCPv6 server) selects prefixes to be assigned to a requesting router (DHCPv6 client) upon receiving a request from the client. The server can select prefixes for a requesting client by using static and dynamic assignment mechanisms. Administrators can manually configure a list of prefixes and associated preferred and valid lifetimes for an IAPD of a specific client that is identified by its DUID.

When the delegating router receives a request from a client, it checks if there is a static binding configured for the IAPD in the client's message. If a static binding is present, the prefixes in the binding are returned to the client. If no such binding is found, the server attempts to assign prefixes for the client from other sources. An IPv6 prefix delegating router can also select prefixes for a requesting router based on an external authority such as a RADIUS server using the Framed-IPv6-Prefix attribute.

# **LAUNCH DHCP6C FOR RAPID COMMIT**

Rapid-Commit; is the process (option) in which a Requesting Router (DHCP Client) obtains "configurable information" (configurable parameters) from a Delegating Router (DHCP Server) by using a rapid DHCPv6 two-message exchange. The messages that are exchanged between the two routers (RR and DR) are called the DHCPv6 "SOLICIT" message and the DHCPv6 "REPLY" message.

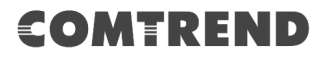

### **FIXED MTU**

Maximum Transmission Unit. The size (in bytes) of largest protocol data unit which the layer can pass onwards. This value is 1492 for PPPoE.

#### **ENABLE PPP DEBUG MODE**

When this option is selected, the system will put more PPP connection information into the system log. This is for debugging errors and not for normal usage.

#### **BRIDGE PPPOE FRAMES BETWEEN WAN AND LOCAL PORTS**

(This option is hidden when PPP IP Extension is enabled)

When Enabled, this creates local PPPoE connections to the WAN side. Enable this option only if all LAN-side devices are running PPPoE clients, otherwise disable it. The VR-3063 supports pass-through PPPoE sessions from the LAN side while simultaneously running a PPPoE client from non-PPPoE LAN devices.

#### **ENABLE MLD MULTICAST PROXY**

Multicast Listener Discovery (MLD) is a component of the Internet Protocol Version 6 (IPv6) suite. MLD is used by IPv6 routers for discovering multicast listeners on a directly attached link, much like IGMP is used in IPv4. The protocol is embedded in ICMPv6 instead of using a separate protocol.

## **ENABLE MLD MULTICAST SOURCE**

Click to allow use of this WAN interface as Multicast Listener Discovery (MLD) multicast source.

**STEP 3:** Choose an interface to be the default gateway. Also, select a preferred WAN interface as the system default IPv6 gateway (from the drop-down box).

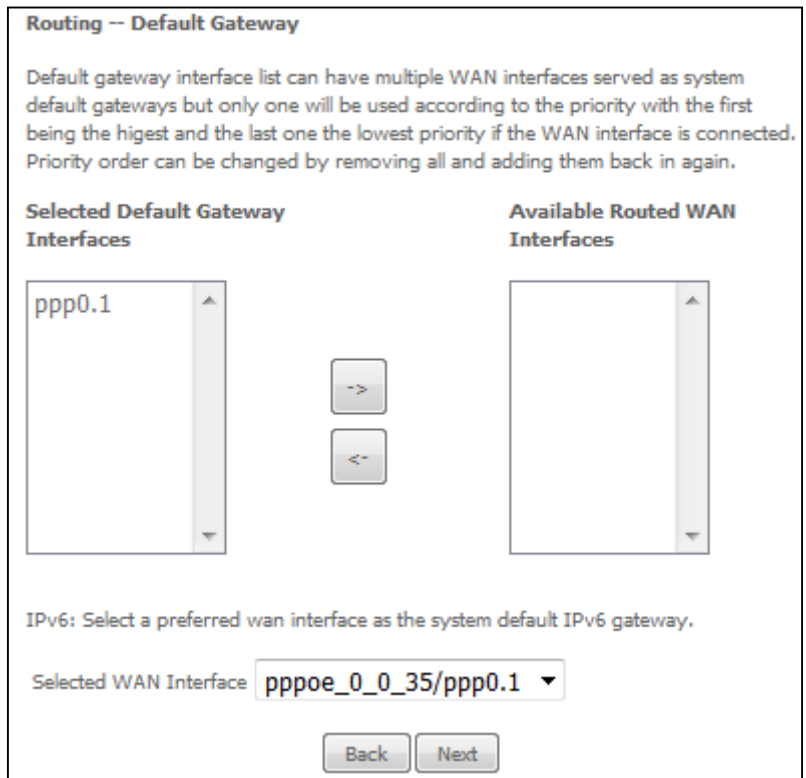

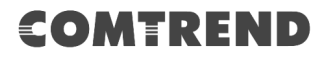

**STEP 4:** Select DNS Server Interface from available WAN interfaces OR enter static DNS server IP addresses for the system. In ATM mode, if only a single PVC with IPoA or static IPoE protocol is configured, Static DNS server IP addresses must be entered.

Select the configured WAN interface for IPv6 DNS server information OR enter the static IPv6 DNS server Addresses. Note that selecting a WAN interface for IPv6 DNS server will enable DHCPv6 Client on that interface.

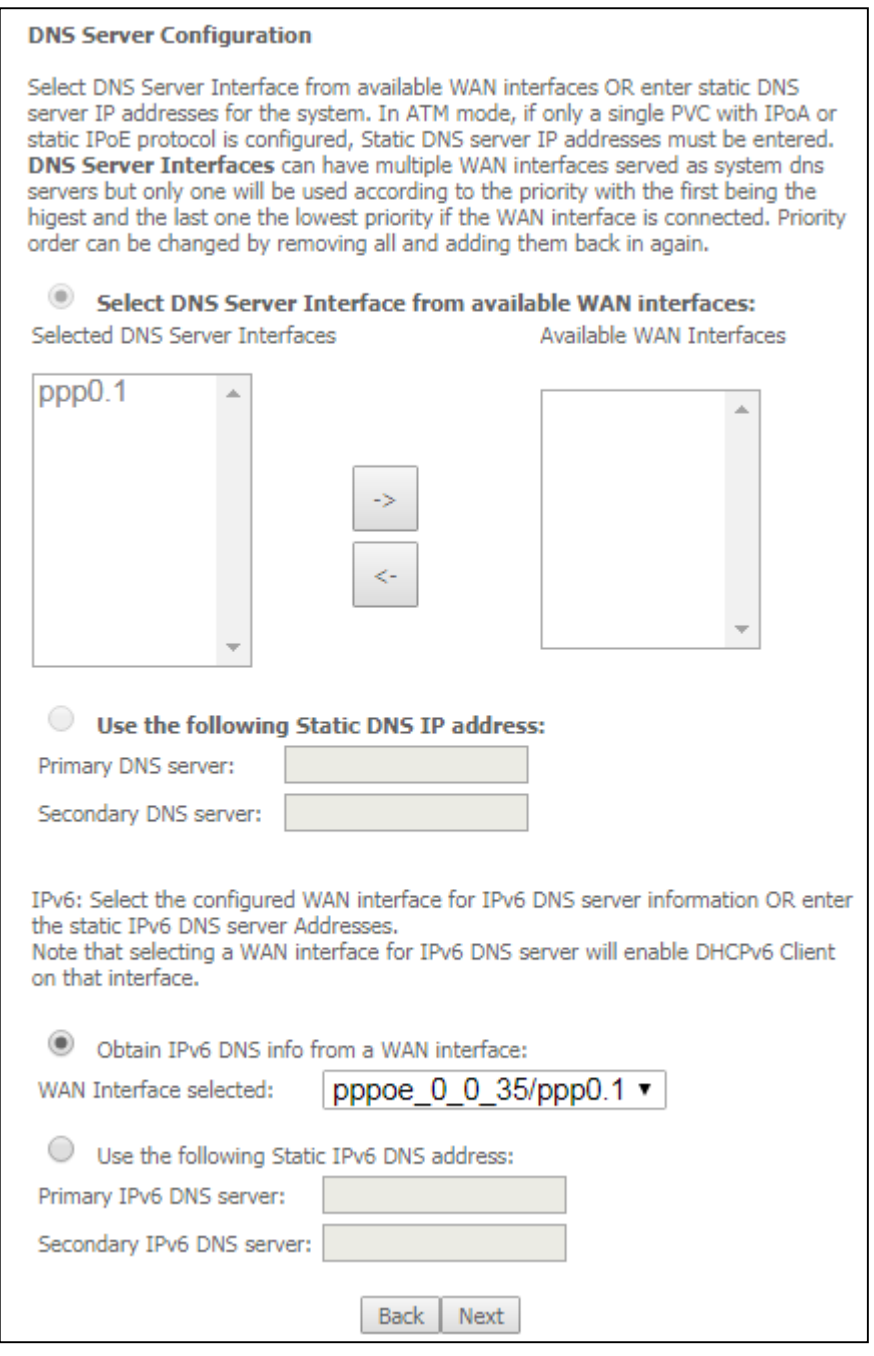

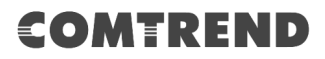

**STEP 5:** The WAN Setup - Summary screen shows a preview of the WAN service you have configured. Check these settings and click **Save/Apply** if they are correct, or click **Back** to modify them.

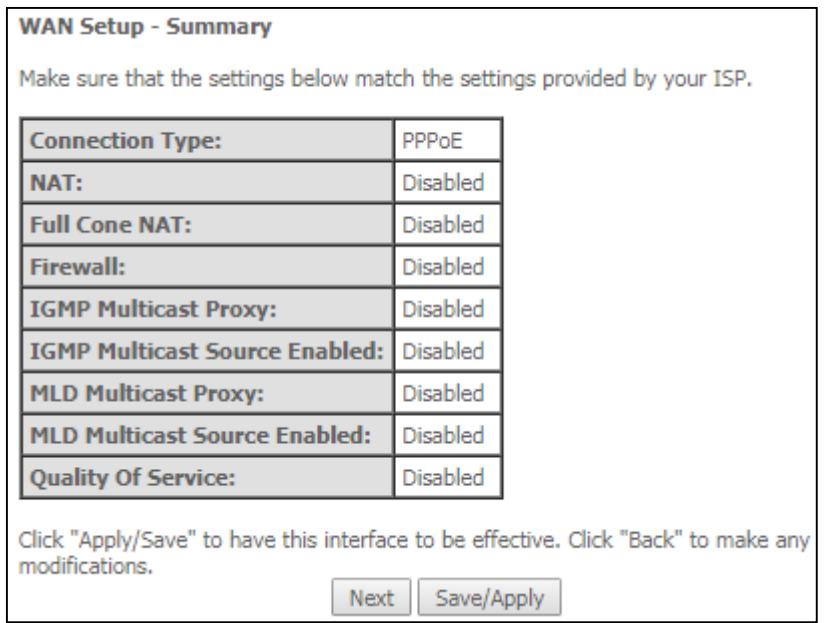

After clicking **Save/Apply**, the new service should appear on the main screen.

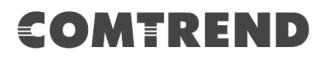

# **F2.7 IP over ETHERNET (IPoE) – IPv6**

**STEP 1:** Select the IP over Ethernet radio button and click **Next.** Then select IPv6 only from the drop-down box at the bottom off the screen and click **Next**.

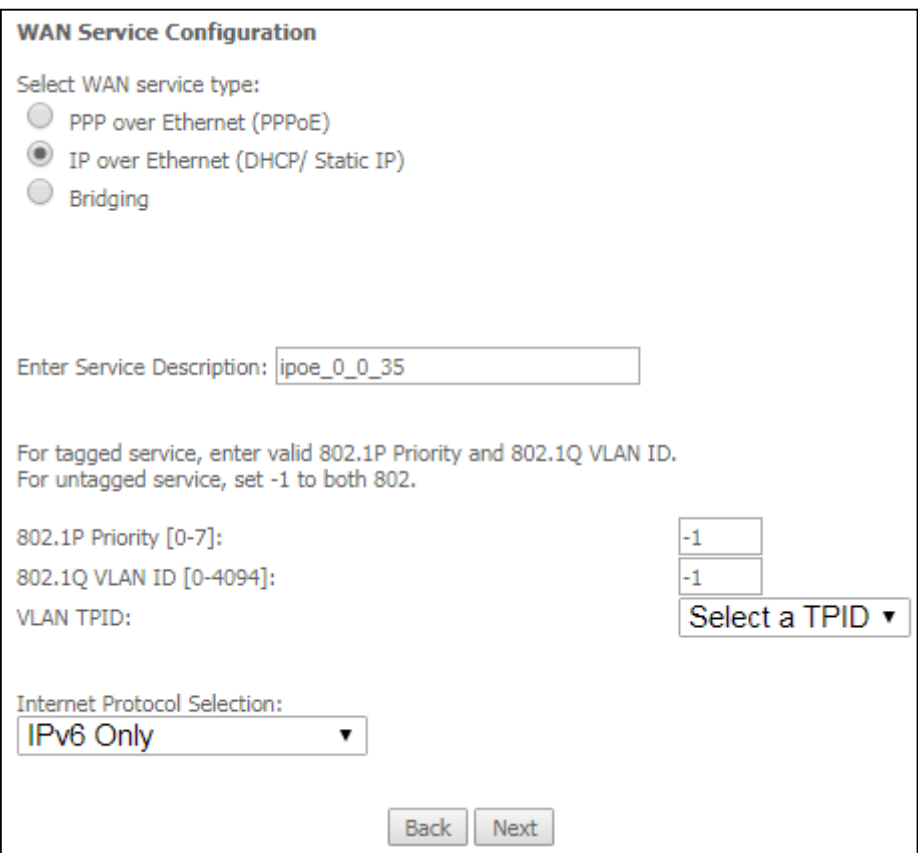

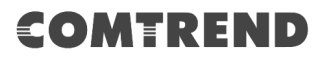

**STEP 2:** The WAN IP settings screen provides access to the DHCP server settings. You can select the **Obtain an IPv6 address automatically** radio button to enable DHCP (use the DHCP Options only if necessary). However, if you prefer, you can use the **Static IPv6 address** method instead to assign WAN IP address, Subnet Mask and Default Gateway manually.

Enter information provided to you by your ISP to configure the WAN IPv6 settings.

Notice: If "Obtain an IPv6 address automatically" is chosen, DHCP client will be enabled on this WAN interface.

If "Use the following Static IPv6 address" is chosen, enter the static WAN IPv6 address. If the address prefix length is not specified, it will be default to /64.

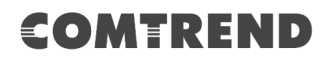

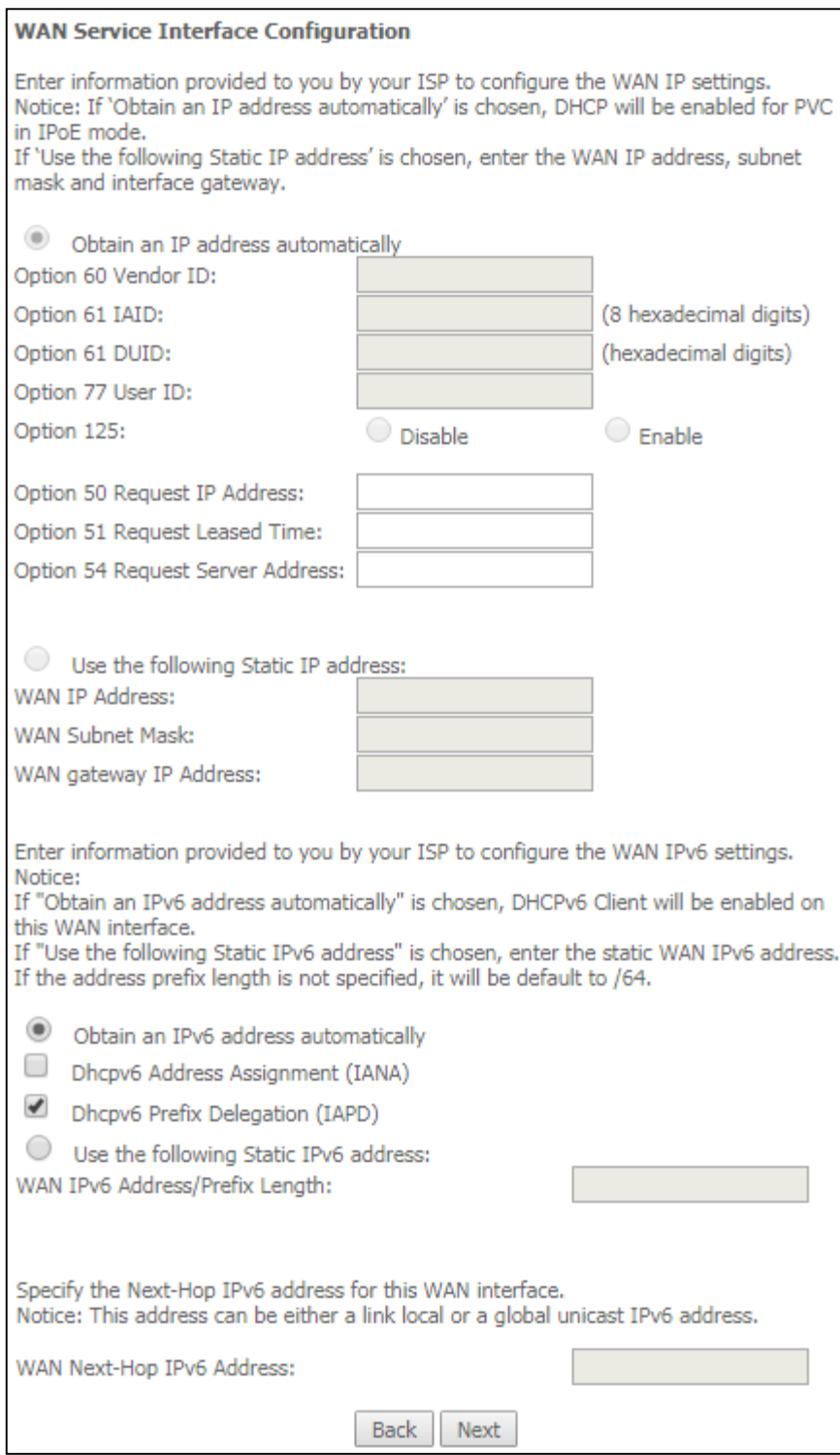

# **COMTREND**

# **DHCP6C FOR ADDRESS ASSIGNMENT (IANA)**

The Internet Assigned Numbers Authority (IANA) is a department of ICANN responsible for coordinating some of the key elements that keep the Internet running smoothly. Whilst the Internet is renowned for being a worldwide network free from central coordination, there is a technical need for some key parts of the Internet to be globally coordinated, and this coordination role is undertaken by IANA.

Specifically, IANA allocates and maintains unique codes and numbering systems that are used in the technical standards ("protocols") that drive the Internet. IANA's various activities can be broadly grouped in to three categories:

- Domain Names IANA manages the DNS Root, the .int and .arpa domains, and an IDN practices resource.
- Number Resources IANA coordinates the global pool of IP and AS numbers, providing them to Regional Internet Registries.
- Protocol Assignments Internet protocols' numbering systems are managed by IANA in conjunction with standards bodies.

## **DHCP6C FOR PREFIX DELEGATION (IAPD)**

An Identity Association for Prefix Delegation (IAPD) is a collection of prefixes assigned to a requesting device. A requesting device may have more than one IAPD; for example, one for each of its interfaces.

A prefix-delegating router (DHCPv6 server) selects prefixes to be assigned to a requesting router (DHCPv6 client) upon receiving a request from the client. The server can select prefixes for a requesting client by using static and dynamic assignment mechanisms. Administrators can manually configure a list of prefixes and associated preferred and valid lifetimes for an IAPD of a specific client that is identified by its DUID.

When the delegating router receives a request from a client, it checks if there is a static binding configured for the IAPD in the client's message. If a static binding is present, the prefixes in the binding are returned to the client. If no such binding is found, the server attempts to assign prefixes for the client from other sources. An IPv6 prefix delegating router can also select prefixes for a requesting router based on an external authority such as a RADIUS server using the Framed-IPv6-Prefix attribute.

#### **DHCP6C FOR RAPID COMMIT**

Rapid-Commit; is the process (option) in which a Requesting Router (DHCP Client) obtains "configurable information" (configurable parameters) from a Delegating Router (DHCP Server) by using a rapid DHCPv6 two-message exchange. The messages that are exchanged between the two routers (RR and DR) are called the DHCPv6 "SOLICIT" message and the DHCPv6 "REPLY" message.

#### **WAN NEXT-HOP IPv6 ADDRESS**

Specify the Next-Hop IPv6 address for this WAN interface. This address can be either a link local or a global unicast IPv6 address.

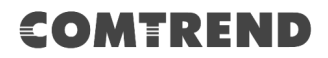

**STEP 3:** This screen provides access to NAT, Firewall and IGMP Multicast settings. Enable each by selecting the appropriate checkbox  $\boxtimes$ .

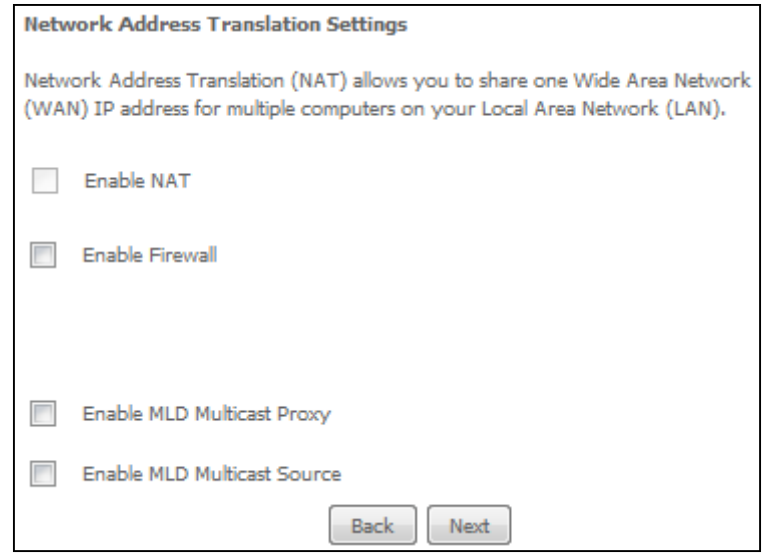

Click **Next** to continue or click **Back** to return to the previous step.

#### **ENABLE NAT**

If the LAN is configured with a private IP address, the user should select this checkbox  $\boxtimes$ . The NAT submenu will appear in the Advanced Setup menu after reboot. On the other hand, if a private IP address is not used on the LAN side (i.e. the LAN side is using a public IP), this checkbox  $\boxtimes$  should not be selected, so as to free up system resources for improved performance.

#### **ENABLE FIREWALL**

If this checkbox  $\boxtimes$  is selected, the Security submenu will be displayed on the Advanced Setup menu after reboot. If firewall is not necessary, this checkbox  $\boxtimes$ should not be selected so as to free up system resources for better performance.

#### **ENABLE MLD MULTICAST PROXY**

Multicast Listener Discovery (MLD) is a component of the Internet Protocol Version 6 (IPv6) suite. MLD is used by IPv6 routers for discovering multicast listeners on a directly attached link, much like IGMP is used in IPv4. The protocol is embedded in ICMPv6 instead of using a separate protocol.

#### **ENABLE MLD MULTICAST SOURCE**

Click to allow use of this WAN interface as Multicast Listener Discovery (MLD) multicast source.

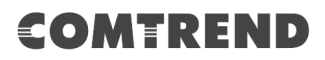

**STEP 4:** To choose an interface to be the default gateway. Also, select a preferred WAN interface as the system default IPv6 gateway (from the drop-down box).

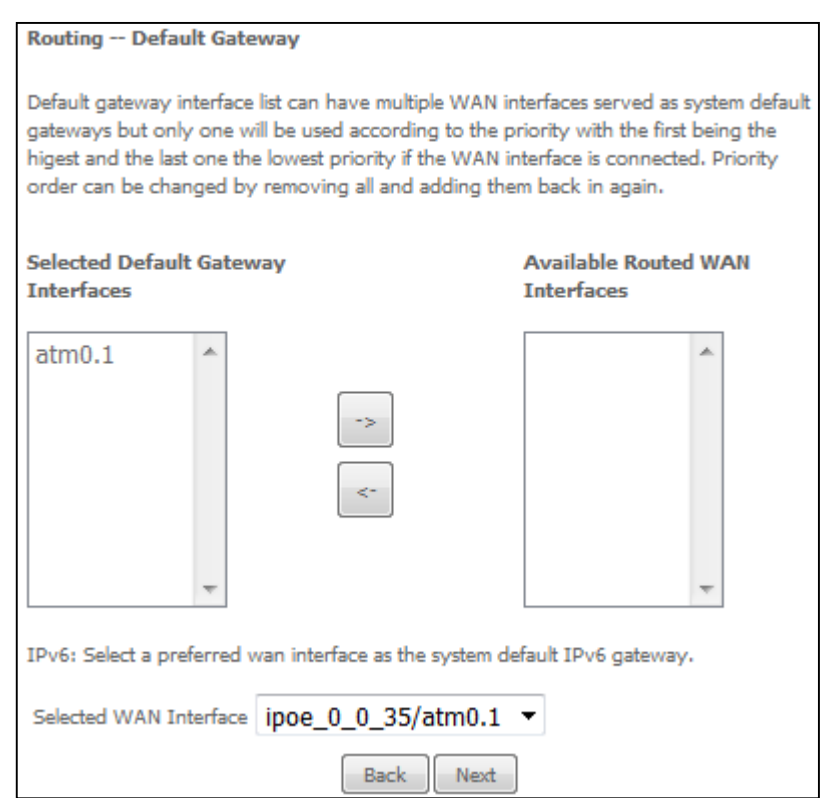

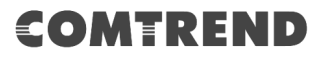

**STEP 5:** Select DNS Server Interface from available WAN interfaces OR enter static DNS server IP addresses for the system. In ATM mode, if only a single PVC with IPoA or static IPoE protocol is configured, Static DNS server IP addresses must be entered.

Select the configured WAN interface for IPv6 DNS server information OR enter the static IPv6 DNS server Addresses. Note that selecting a WAN interface for IPv6 DNS server will enable DHCPv6 Client on that interface.

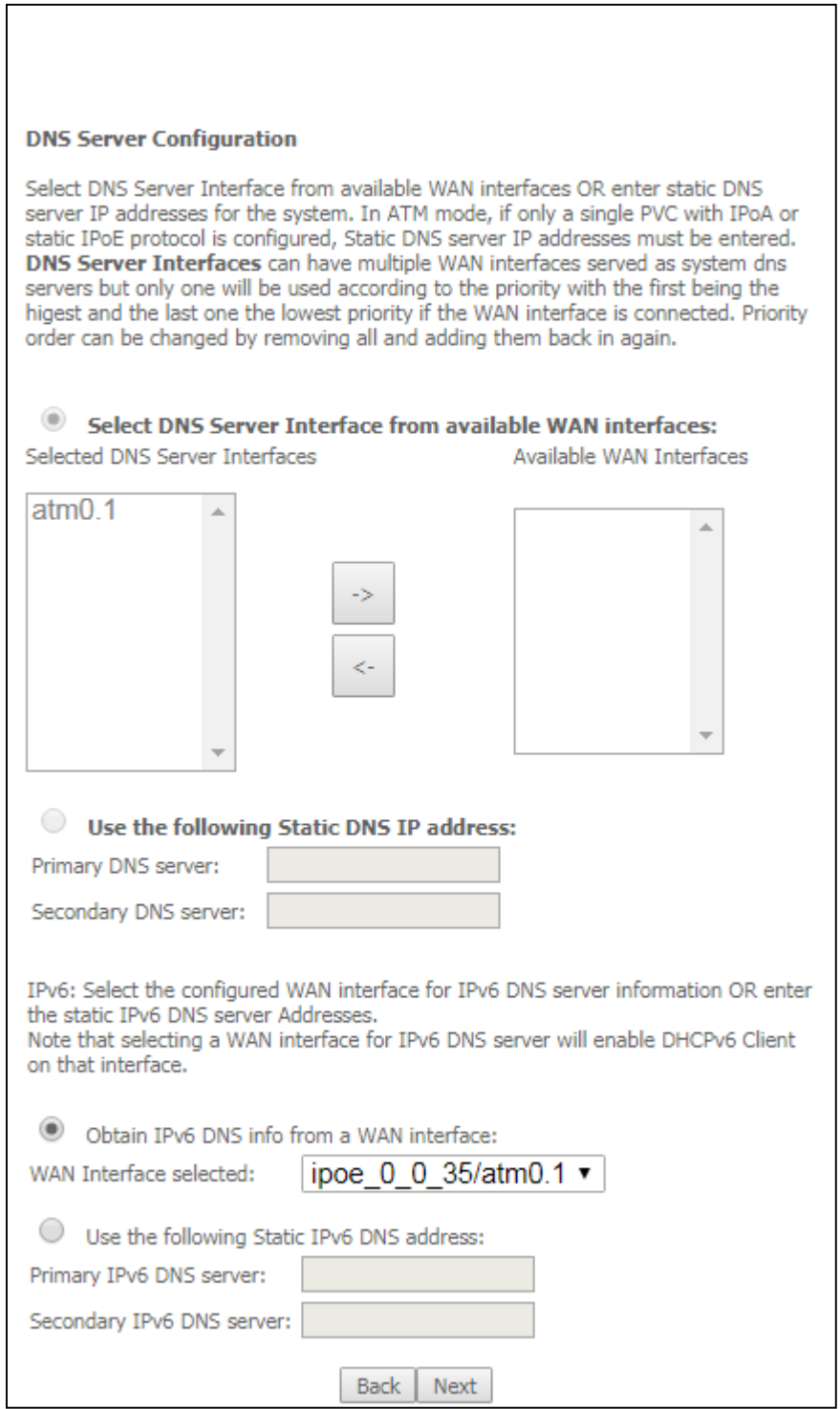

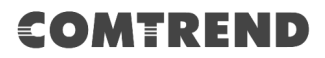

**STEP 6:** The WAN Setup - Summary screen shows a preview of the WAN service you have configured. Check these settings and click **Save/Apply** if they are correct, or click **Back** to modify them.

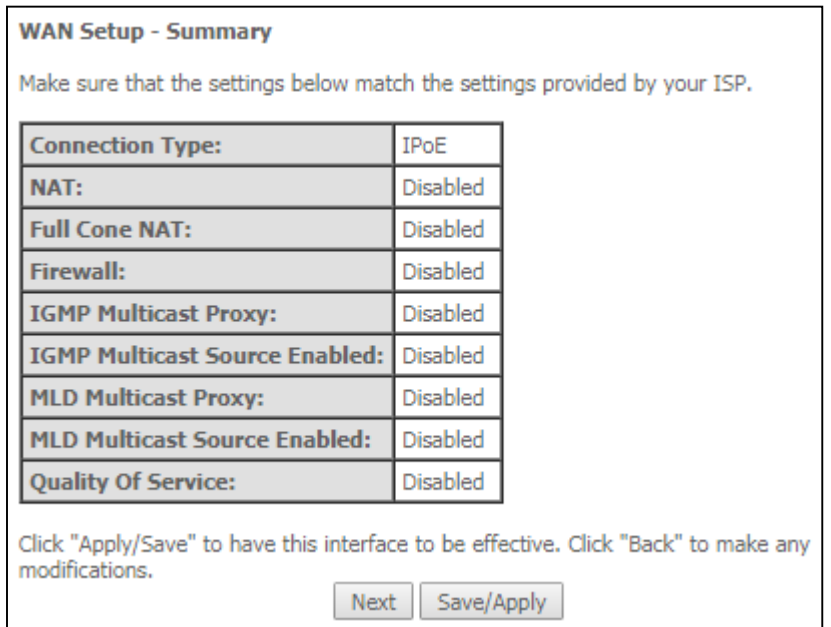

After clicking **Save/Apply,** the new service should appear on the main screen.

# **F2.8 PPP over ATM (PPPoA) – IPv6**

**STEP 1:** Select IPv6 Only from the drop-down box at the bottom of this screen and click **Next**.

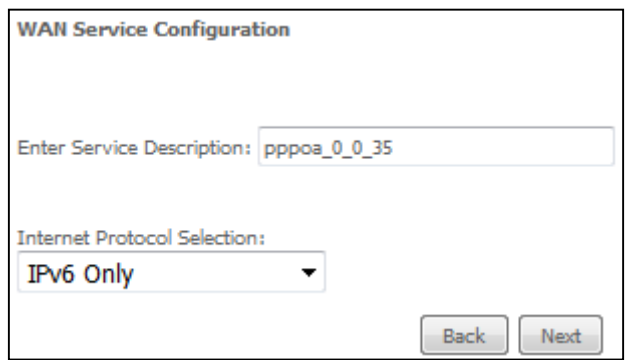

# COMTREND

# **STEP 2:** On the next screen, enter the PPP settings as provided by your ISP. Click **Next** to continue or click **Back** to return to the previous step.

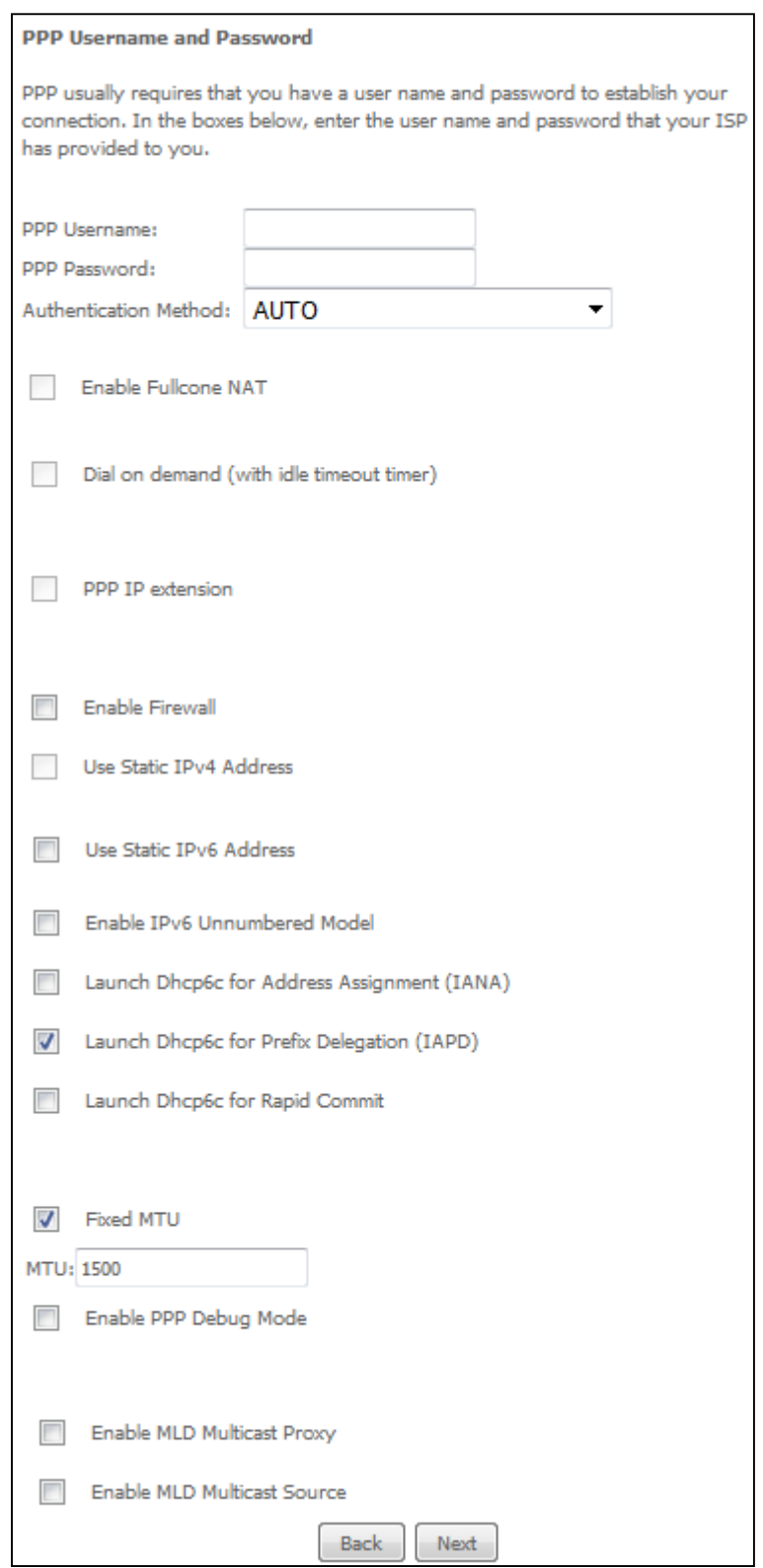

# **PPP SETTINGS**

The PPP username and password are dependent on the requirements of the ISP. The user name can be a maximum of 256 characters and the password a maximum of 32 characters in length. (Authentication Method: AUTO, PAP, CHAP, or MSCHAP.)
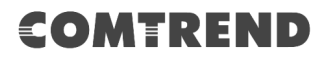

### **ENABLE FULLCONE NAT**

This option becomes available when NAT is enabled. Known as one-to-one NAT, all requests from the same internal IP address and port are mapped to the same external IP address and port. An external host can send a packet to the internal host, by sending a packet to the mapped external address.

### **DIAL ON DEMAND**

The VR-3063 can be configured to disconnect if there is no activity for a period of time by selecting the **Dial on demand** checkbox  $\boxtimes$ . You must also enter an inactivity timeout period in the range of 1 to 4320 minutes.

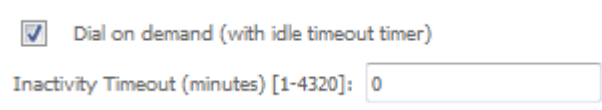

### **PPP IP EXTENSION**

The PPP IP Extension is a special feature deployed by some service providers. Unless your service provider specifically requires this setup, do not select it.

PPP IP Extension does the following:

- Allows only one PC on the LAN.
- Disables NAT and Firewall.
- The device becomes the default gateway and DNS server to the PC through DHCP using the LAN interface IP address.
- The device extends the IP subnet at the remote service provider to the LAN PC. i.e. the PC becomes a host belonging to the same IP subnet.
- The device bridges the IP packets between WAN and LAN ports, unless the packet is addressed to the device's LAN IP address.
- The public IP address assigned by the remote side using the PPP/IPCP protocol is actually not used on the WAN PPP interface. Instead, it is forwarded to the PC LAN interface through DHCP. Only one PC on the LAN can be connected to the remote, since the DHCP server within the device has only a single IP address to assign to a LAN device.

### **ENABLE FIREWALL**

If this checkbox  $\boxtimes$  is selected, the Security submenu will be displayed on the Advanced Setup menu after reboot. If firewall is not necessary, this checkbox  $\boxtimes$ should not be selected to free up system resources for better performance.

### **USE STATIC IPv4 ADDRESS**

Unless your service provider specially requires it, do not select this checkbox  $\boxtimes$ . If selected, enter the static IP address in the **IP Address** field. Also, don't forget to adjust the IP configuration to Static IP Mode as described in [3.2 IP Configuration.](#page--1-0)

### **USE STATIC IPv6 ADDRESS**

Unless your service provider specially requires it, do not select this checkbox  $\boxtimes$ . If selected, enter the static IP address in the **IPv6 Address** field.

Don't forget to adjust the IP configuration to Static IP Mode as described in section [3.2 IP Configuration.](#page--1-0)

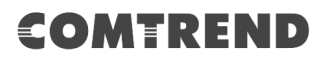

# **ENABLE IPv6 UNNUMBERED MODEL**

The IP unnumbered configuration command allows you to enable IP processing on a serial interface without assigning it an explicit IP address. The IP unnumbered interface can "borrow" the IP address of another interface already configured on the router, which conserves network and address space.

# **LAUNCH DHCP6C FOR ADDRESS ASSIGNMENT (IANA)**

The Internet Assigned Numbers Authority (IANA) is a department of ICANN responsible for coordinating some of the key elements that keep the Internet running smoothly. Whilst the Internet is renowned for being a worldwide network free from central coordination, there is a technical need for some key parts of the Internet to be globally coordinated, and this coordination role is undertaken by IANA.

Specifically, IANA allocates and maintains unique codes and numbering systems that are used in the technical standards ("protocols") that drive the Internet. IANA's various activities can be broadly grouped in to three categories:

- Domain Names IANA manages the DNS Root, the .int and .arpa domains, and an IDN practices resource.
- Number Resources IANA coordinates the global pool of IP and AS numbers, providing them to Regional Internet Registries.
- Protocol Assignments Internet protocols' numbering systems are managed by IANA in conjunction with standards bodies.

# **LAUNCH DHCP6C FOR PREFIX DELEGATION (IAPD)**

An Identity Association for Prefix Delegation (IAPD) is a collection of prefixes assigned to a requesting device. A requesting device may have more than one IAPD; for example, one for each of its interfaces.

A prefix-delegating router (DHCPv6 server) selects prefixes to be assigned to a requesting router (DHCPv6 client) upon receiving a request from the client. The server can select prefixes for a requesting client by using static and dynamic assignment mechanisms. Administrators can manually configure a list of prefixes and associated preferred and valid lifetimes for an IAPD of a specific client that is identified by its DUID.

When the delegating router receives a request from a client, it checks if there is a static binding configured for the IAPD in the client's message. If a static binding is present, the prefixes in the binding are returned to the client. If no such binding is found, the server attempts to assign prefixes for the client from other sources. An IPv6 prefix delegating router can also select prefixes for a requesting router based on an external authority such as a RADIUS server using the Framed-IPv6-Prefix attribute.

# **LAUNCH DHCP6C FOR RAPID COMMIT**

Rapid-Commit; is the process (option) in which a Requesting Router (DHCP Client) obtains "configurable information" (configurable parameters) from a Delegating Router (DHCP Server) by using a rapid DHCPv6 two-message exchange. The messages that are exchanged between the two routers (RR and DR) are called the DHCPv6 "SOLICIT" message and the DHCPv6 "REPLY" message.

# **FIXED MTU**

Fixed Maximum Transmission Unit. The size (in bytes) of largest protocol data unit which the layer can pass onwards. This value is 1500 for PPPoA.

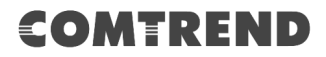

## **ENABLE PPP DEBUG MODE**

When this option is selected, the system will put more PPP connection information into the system log. This is for debugging errors and not for normal usage.

## **ENABLE MLD MULTICAST PROXY**

Multicast Listener Discovery (MLD) is a component of the Internet Protocol Version 6 (IPv6) suite. MLD is used by IPv6 routers for discovering multicast listeners on a directly attached link, much like IGMP is used in IPv4. The protocol is embedded in ICMPv6 instead of using a separate protocol.

## **ENABLE MLD MULTICAST SOURCE**

Click to allow use of this WAN interface as Multicast Listener Discovery (MLD) multicast source.

**STEP 3:** Choose an interface to be the default gateway.

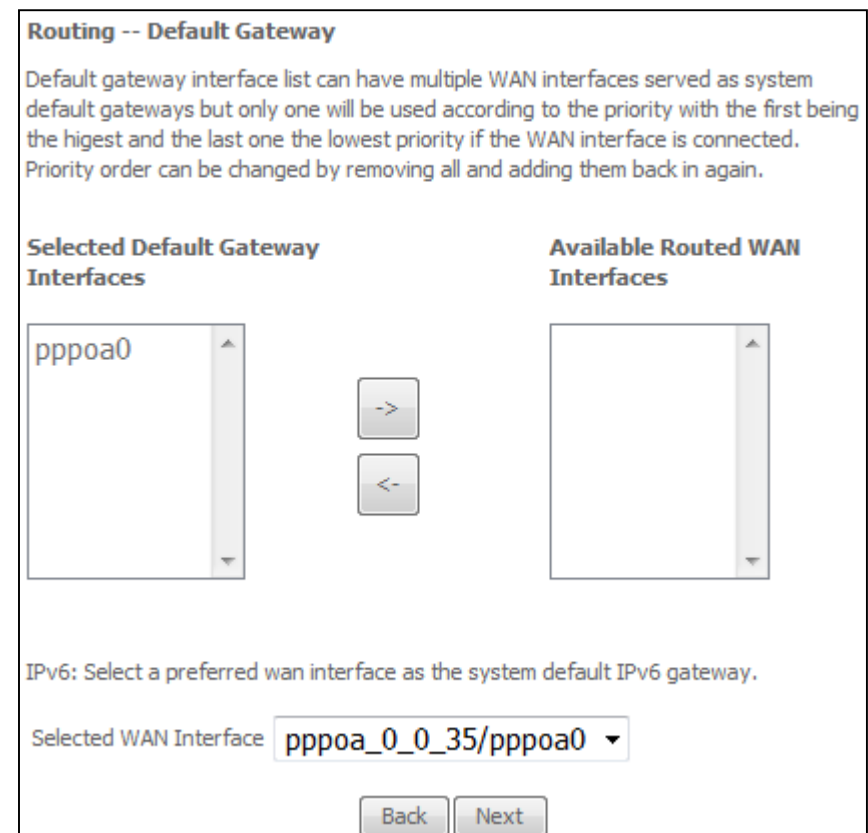

Click **Next** to continue or click **Back** to return to the previous step.

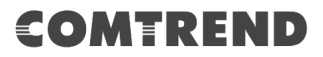

**STEP 4:** Select DNS Server Interface from available WAN interfaces OR enter static DNS server IP addresses for the system. In ATM mode, if only a single PVC with IPoA or static IPoE protocol is configured, Static DNS server IP addresses must be entered.

Select the configured WAN interface for IPv6 DNS server information OR enter the static IPv6 DNS server Addresses. Note that selecting a WAN interface for IPv6 DNS server will enable DHCPv6 Client on that interface.

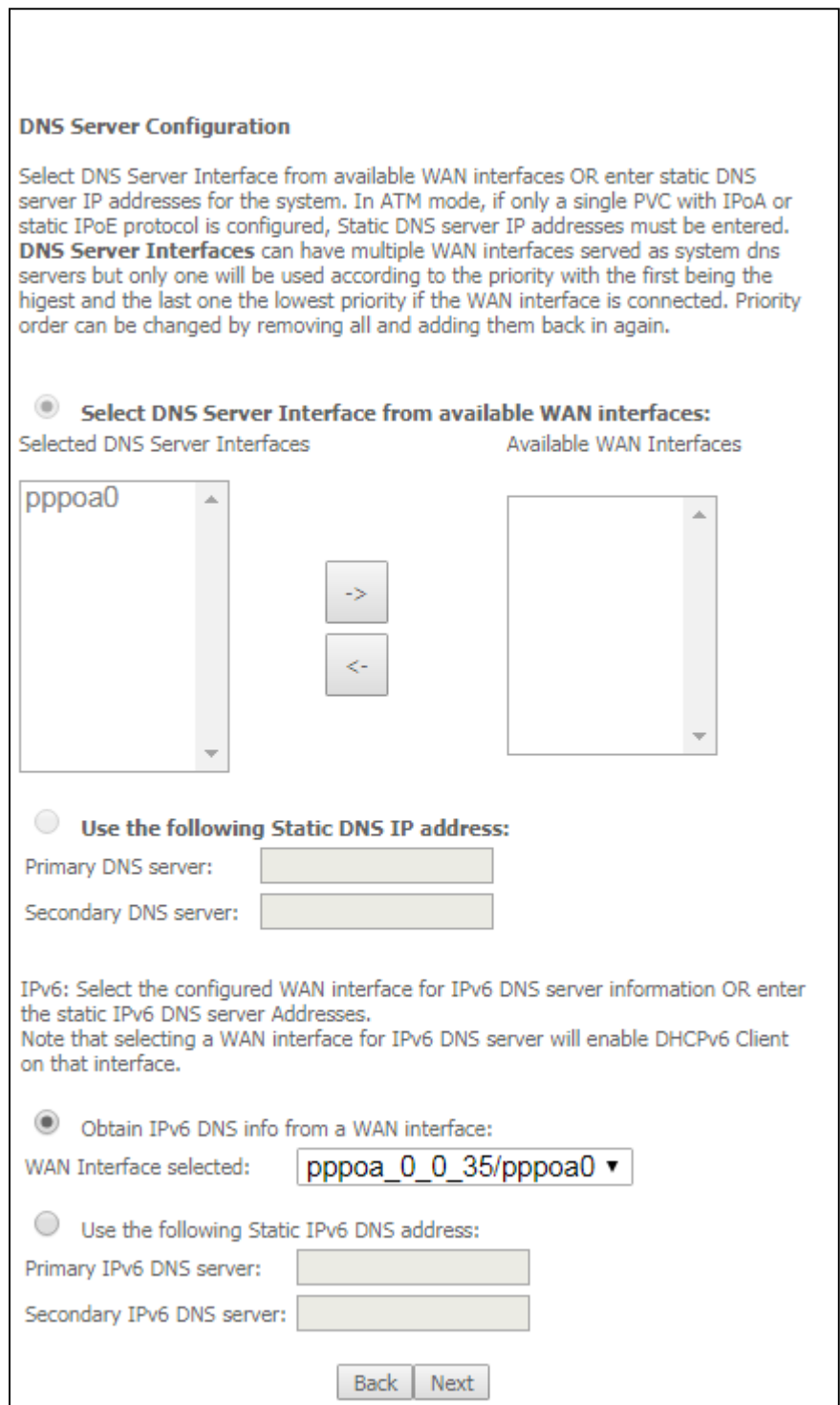

Click **Next** to continue or click **Back** to return to the previous step.

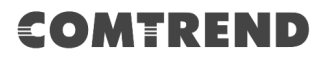

**STEP 5:** The WAN Setup - Summary screen shows a preview of the WAN service you have configured. Check these settings and click **Save/Apply** if they are correct, or click **Back** to modify them.

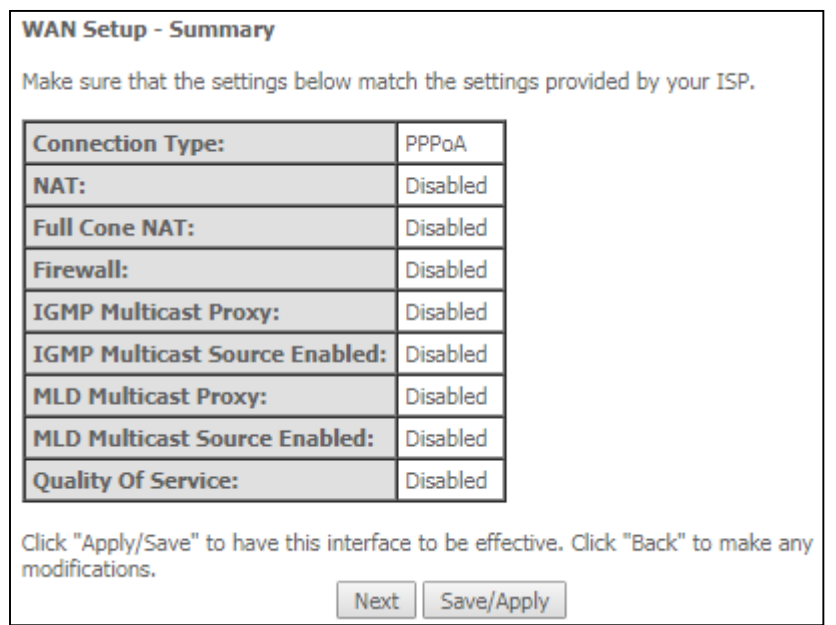

After clicking **Save/Apply**, the new service should appear on the main screen.